# mhsoftware

## **Flächenheizung**

© 2023 mh-software GmbH

# **Inhaltsverzeichnis**

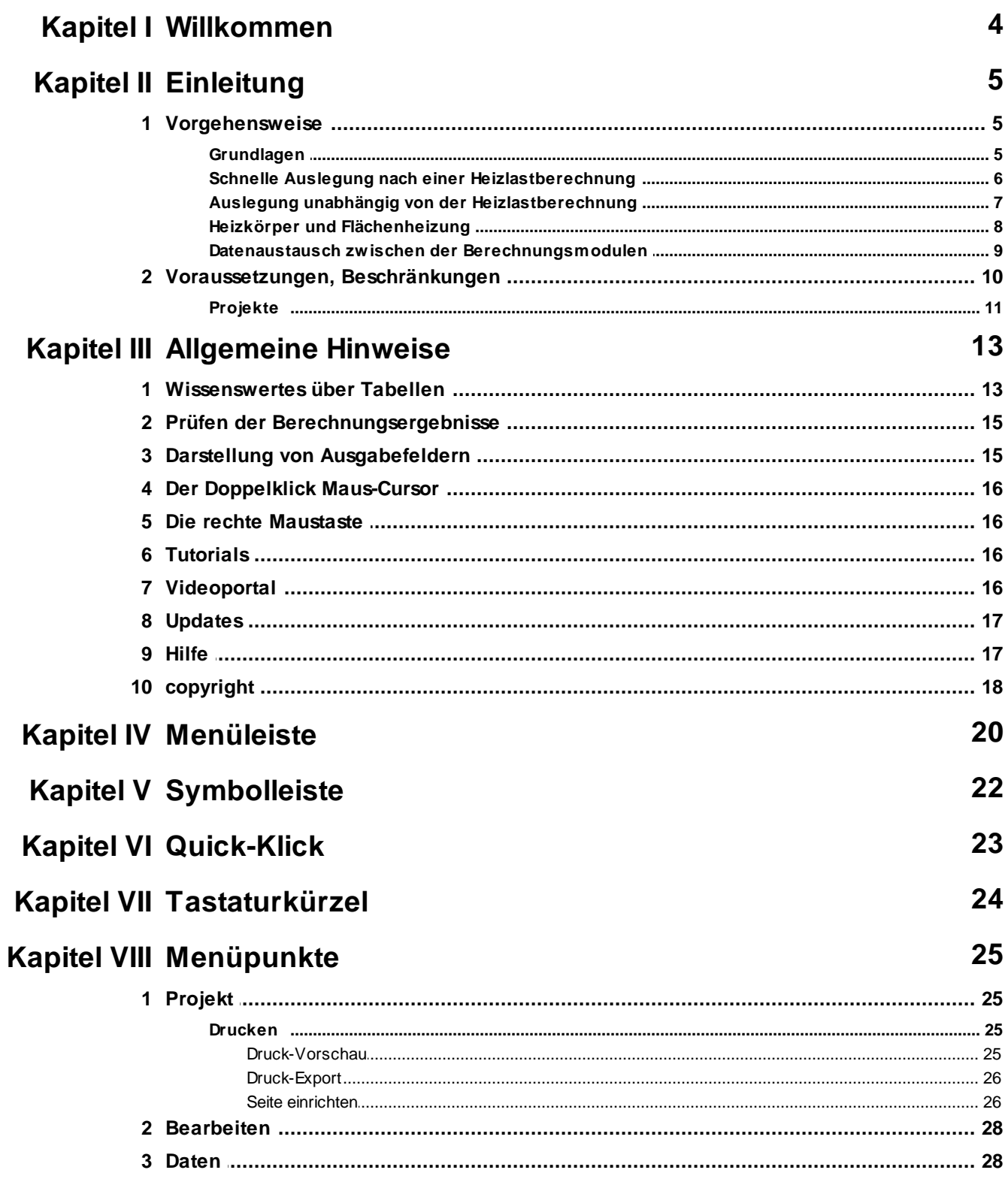

 $\overline{\mathbf{2}}$ 

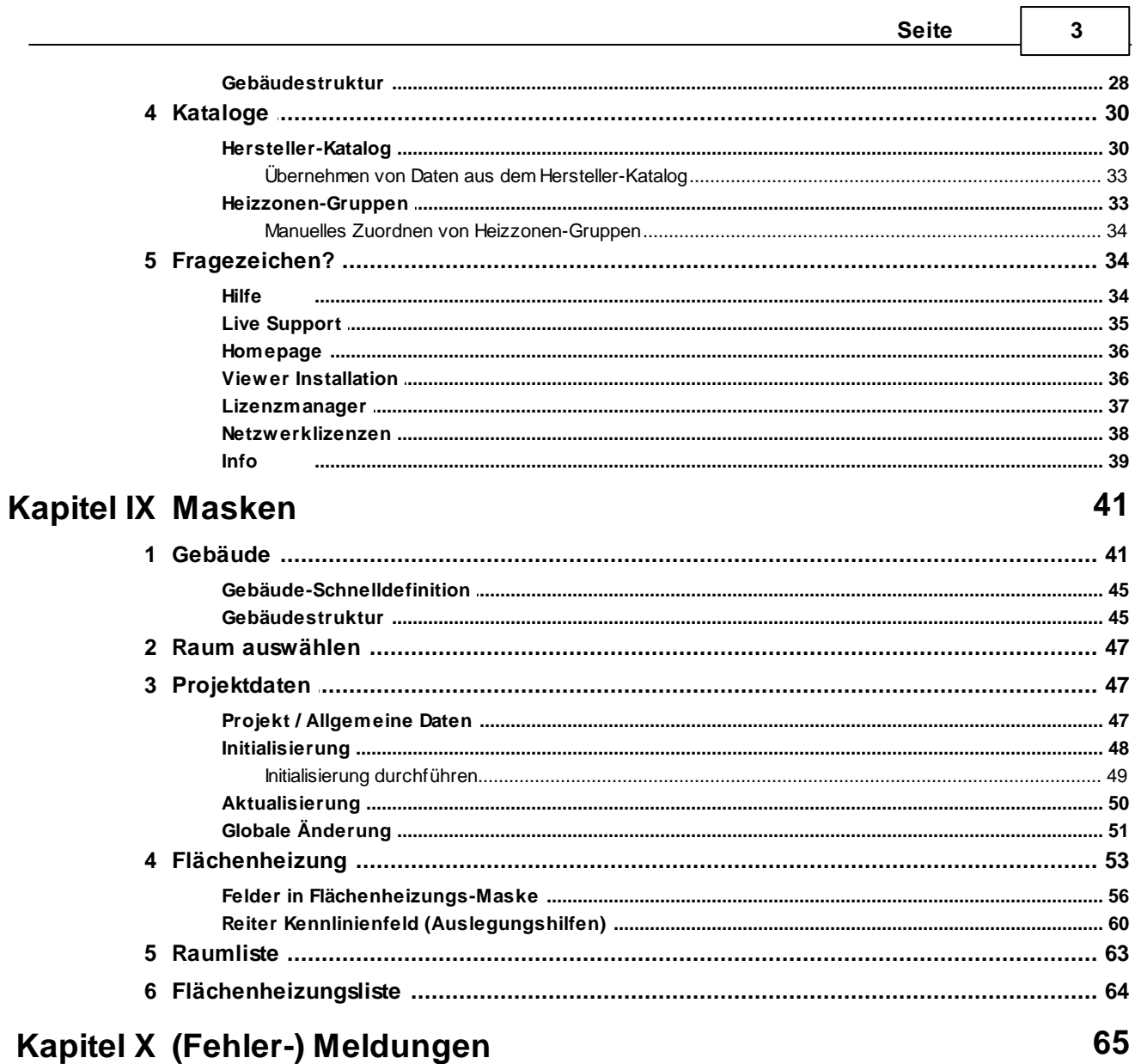

## <span id="page-3-0"></span>**1 Willkommen**

#### **Vielen Dank für den Einsatz von mh-software**

Mit den Planungswerkzeugen von mh-software besitzen Sie sehr leistungsfähige Programme, um die in der TGA vorkommenden Aufgabenstellungen im Bereich Heizung-Lüftung-Klima-Sanitär effektiv erfüllen zu können.

#### **Über mh-software**

Die mh-software GmbH entwickelt und vertreibt bereits seit 1985 Planungswerkzeuge für die TGA und zählt zu den führenden Anbietern in Deutschland. Für weitere Informationen zu mh-software bzw. den Programmen rufen Sie uns gerne an.

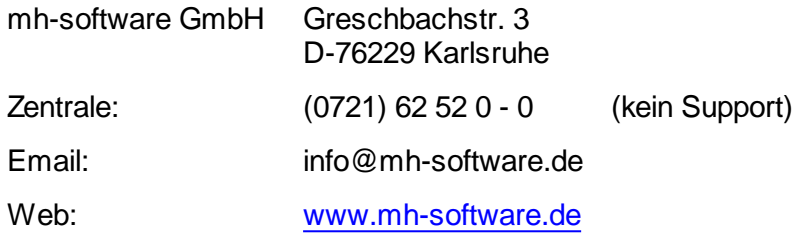

#### **Technische Unterstützung**

Wenn Sie Fragen zur Bedienung haben, gehen Sie bitte wie folgt vor:

- Lesen Sie das Handbuch bzw. die kontextsensitive Online-Hilfe (F1).
- Mit einem Klick auf einer der im Programm enthaltenen Schaltflächen @ oder @ wird die passende Beschreibung bzw. ein Video gezeigt.
- Nutzen Sie den [mh-WissensPunkt](#page-15-3) mit mehr als 100 Videos.
- Senden Sie uns eine Email an **hotline@mh-software.de**
- **Wartungs- und ABO-Kunden steht die Hotline unter (0721) 625 20 - 20 zur Verfügung**.

## <span id="page-4-0"></span>**2 Einleitung**

## **2.1 Vorgehensweise**

Nach dem Aufruf des Programm-Moduls mh-FBCALC erscheint eine Bildschirmmaske, die in 2 wesentliche Bereiche unterteilt ist. Im linken Bereich werden unter dem Reiter [Gebäude](#page-40-0) in einer Baumstruktur alle Räume eines Gebäudes dargestellt. Im rechten Bereich werden die Eingabedaten und Berechnungsergebnisse ausgegeben.

Das Programm lässt Ihnen freie Hand, in welcher Reihenfolge Sie die Daten eingeben. Man unterscheidet jedoch zwei grundsätzliche Vorgehensweisen:

#### *siehe auch:*

Schnelle Auslegung nach einer [Heizlastberechnung](#page-5-0) Auslegung unabhängig von der [Heizlastberechnung](#page-6-0)

## <span id="page-4-1"></span>**2.1.1 Grundlagen**

Mit der Heizflächenauslegung mh-FBCALC werden Fußbodenheizungen nach DIN EN 1264 ausgelegt. Deckenheizungen und Wandheizungen können mit dieser Norm näherungsweise ebenfalls ausgelegt werden.

Zur Ermittlung der erforderlichen Heizzonenleistung ist die Berechnung der Heizlast mit mh-EN12831 sinnvoll, aber nicht zwingend erforderlich. Durch die Verwendung von mh-EN12831 kann die Heizzonenauslegung nahezu vollautomatisch, mit geringem Eingabeaufwand durchgeführt werden.

Mit Hilfe des Programms können Sie

- Räume verwalten (Kopieren / Löschen)
- eine große Anzahl von Randbedingungen zur flexiblen Auslegung von Heizzonen verwenden
- Räume/Heizzonen verwalten (kopieren / löschen)

Das Programm unterstützt Ihre Arbeit u. a. durch

- sinnvolle Datenvorschläge
- automatische Übernahme der Daten aus der Heizlastberechnung mh-EN12831
- sofortige Ausgabe der Berechnungsergebnisse während der Dateneingabe
- grafische und tabellarische Anzeige von alternativen Heizzonen
- Globale Änderungsmöglichkeiten
- übersichtliche Ausgaben auf dem Drucker

**Hinweis:** Mit dem Programmmodul mh-RaumGEO (zusätzliches Programmmodul) wird die Bearbeitung der kompletten Heizungsplanung deutlich beschleunigt. Es ist daher sehr empfehlenswert mh-RaumGEO zu verwenden.

Einmal erfasste Raumdaten stehen sofort allen Berechnungsmodulen innerhalb mhsoftware zur Verfügung. Sofern Sie bereits eine Heizlast- oder Kühllastberechnung

#### **6 Flächenheizung**

durchgeführt haben, sind die Daten des Raumbuches bereits vorhanden.

Durch den objektorientierten Aufbau des Programms, ist die Arbeit der natürlichen Denkweise des Menschen angepasst. Kopieren Sie z.B. einen Raum in der Raumliste, werden nicht nur die in der Raumliste sichtbaren Daten kopiert, sondern alle Daten, die mit diesem Raum in Verbindung stehen.

Alle Daten die Sie eintragen, werden automatisch abgespeichert. Es ist also nicht erforderlich, dass Sie einen Befehl zum Speichern der eingegebenen Daten aufrufen müssen.

Falls Sie mehrere Dokumente geöffnet haben, z.B. eine Heizlastberechnung und eine Fußbodenheizungsauslegung, können Sie zu beliebigen Zeitpunkten von einem Dokument in das andere wechseln.

Nutzen Sie die Möglichkeit bereits einmal eingegebene Daten wieder zu verwenden, falls Sie ähnliche Daten nochmals benötigen. Da Sie mehrere Dokumente öffnen können, ist es auch möglich die Daten zwischen Dokumenten zu kopieren, z.B. von einer Fußbodenheizungsauslegung in die Fußbodenheizungsauslegung eines anderen Projektes. (Siehe auch [Wissenswertes](#page-12-0) über Tabellen)

#### **Interaktive Berechnung**

Die Auslegung von Heizzonen wird interaktiv durchgeführt. Nach jeder Dateneingabe werden automatisch die aktuellen Berechnungsergebnisse ausgegeben. So haben Sie sofort die volle Kontrolle über die eingegebenen Daten.

**Wichtig:** Werden zu einem späteren Zeitpunkt Daten an einer dem Raum übergeordneten Stelle verändert, z.B. die Heizlast in der Heizlastberechnung oder die Daten im Herstellerkatalog sollten Sie eine Aktualisierung des Gebäudes (aller Heizzonen) durchführen, damit die neuen Ergebnisse im gesamten Projekt zur Verfügung stehen.

## <span id="page-5-0"></span>**2.1.2 Schnelle Auslegung nach einer Heizlastberechnung**

Sofern eine Heizlastberechnung mit dem Programm mh-EN12831 durchgeführt wurde, kann die Heizflächenauslegung weitgehend automatisiert werden. Das Programm lässt Ihnen freie Hand, in welcher Reihenfolge Sie die Daten eingeben. Folgende Vorgehensweise dürfte jedoch die effektivste sein:

- 1. Über den Reiter **Projektdaten** geben Sie die allgemeinen projektbezogenen Daten ein, wie z.B. den Heizlastzuschlag (siehe auch [Projektdaten](#page-46-1)).
- 2. Über den Reiter *[Initialisierung](#page-47-0)* kann eine weitgehend automatisierte Heizzonenauslegung durchgeführt werden. Tragen Sie die gewünschten Auslegungsbedingungen ein, wobei für jeden Raumtyp individuelle Vorgaben gemacht werden können. In der Spalte A/R-Zone legen Sie fest, ob bei der Initialisierung nur eine Aufenthaltszone, nur eine Randzone oder Aufenthalts- und Randzone erzeugt werden soll. Soll bei der Initialisierung eine Randzone berücksichtigt werden, dann wird der maximale Flächenanteil Randzone im Reiter [Projekt](#page-46-2) zur Ermittlung der Randzonenfläche herangezogen.
- 3. Nach der Initialisierung sollten Sie die Ergebnisse über den Reiter [Flächenheizung](#page-52-0) auf Plausibilität überprüfen, um Datenfehleingaben auszuschließen. Wählen Sie in der Baumstruktur den Raum aus, für den Sie die Heizflächenauslegung prüfen, bzw. modifizieren wollen (siehe auch [Gebäude](#page-40-0)).
- 4. Falls eine Auslegung durch Fehleingaben nicht möglich ist, erhalten Sie eine

Fehlerliste, mit deren Hilfe Sie die zugehörigen Daten-Eingabemasken aufrufen und die notwendigen Änderungen vornehmen können.

- 5. Wiederholen Sie die Schritte, um nacheinander alle Räume zu bearbeiten.
- 6. Über den Reiter [Raumliste](#page-62-0) erhalten Sie eine Übersicht aller berechneten Räume (siehe [Raumliste\)](#page-62-0).
- 7. Über den Reiter [Flächenheizungsliste](#page-63-0) erhalten Sie eine Übersicht aller berechneter Heizzonen.
- 8. Rufen Sie die Drucker-Maske auf, um die Daten auszugeben oder die Daten in der Druck-Vorschau anzusehen (siehe auch [Drucken\)](#page-24-0).

Um sicherzustellen, dass sich die Leistung und der gewählte Verlegeabstand nicht mehr ändern, wird empfohlen, die Heizzonen nach der Bearbeitung zu [fixieren.](#page-54-0)

**Hinweis:** Wenn sich die Heizlast nach einer bereits durchgeführten Auslegung nachträglich ändert, werden die veränderten Daten über eine [Aktualisierung](#page-49-0) berücksichtigt.

#### *siehe auch:* **[Vorgehensweise](#page-4-0)**

## <span id="page-6-0"></span>**2.1.3 Auslegung unabhängig von der Heizlastberechnung**

Das Programm lässt Ihnen freie Hand, in welcher Reihenfolge Sie die Daten eingeben. Folgende Vorgehensweise dürfte jedoch die effektivste sein:

- 1. Als erstes wird die Maske [Gebäude-Schnelldefinition](#page-44-0) angezeigt, sofern in keinem anderen Berechnungsmodul dieses Projektes bereits ein Gebäude definiert wurde. Über diese Maske ist die Schnelldefinition der Gebäudestruktur möglich.
- 2. Über die Maske [Gebäudestruktur](#page-27-1), die im Reiter [Gebäude](#page-40-0) aufgerufen werden kann, werden die Daten der bisher angelegten Stockwerke angezeigt. Die hier eingetragenen Daten dienen als Vorschlagswerte für neu angelegte Räume.
- 3. Über den Reiter [Projektdaten](#page-46-1) geben Sie die allgemeinen projektbezogenen Daten ein. Der Reiter [Initialisierung](#page-47-0) hat ohne vorheriger Berechnung der Heizlast mit mh-EN12831 keine Bedeutung.
- 4. Wählen Sie in der Baumstruktur den Raum aus, für den Sie die Heizzonen auslegen wollen. Wenn noch keine Räume angelegt sind, wählen Sie in der Baumstruktur das Stockwerk, für das ein neuer Raum angelegt werden soll und klicken auf die Schaltfläche "Neu". Tragen Sie die Kurzbezeichnungen für die Wohnung und den Raum ein.
- 5. Geben Sie jetzt für den Raum im Reiter [Flächenheizung](#page-52-0) im "Kopf"-Bereich die allgemeinen raumspezifischen Daten ein.
- 6. Verfahren Sie jetzt so weiter, wie unter [Flächenheizung](#page-52-0) beschrieben.
- 7. Wiederholen Sie die Schritte, um nacheinander alle Räume zu bearbeiten.
- 8. Über den Reiter [Raumliste](#page-62-0) erhalten Sie eine Übersicht aller berechneten Räume.
- 9. Über den Reiter [Flächenheizungsliste](#page-63-0) erhalten Sie eine Übersicht aller berechneter Heizzonen.

#### **8 Flächenheizung**

10.Rufen Sie die Drucker-Maske auf, um die Daten auszugeben oder die Daten in der Druck-Vorschau anzusehen (siehe auch [Drucken\)](#page-24-0).

Um sicherzustellen, dass sich die Leistung und der gewählte Verlegeabstand nicht mehr ändert, wird empfohlen, die Heizzonen nach der Bearbeitung zu [fixieren.](#page-54-0)

#### *siehe auch:*

**[Vorgehensweise](#page-4-0)** 

## <span id="page-7-0"></span>**2.1.4 Heizkörper und Flächenheizung**

Sollen in einem Raum gleichzeitig Heizkörper- und Flächenheizung installiert werden, dann gibt es folgende Möglichkeiten:

#### **Heizkörper sollen den Großteil der Leistung abdecken, Fußbodenheizung den Rest**

- 1. Wechseln Sie zunächst in das Modul Heizkörperauslegung und legen Sie dort, wie im Handbuch zur Heizkörperauslegung beschrieben, die jeweiligen Räume mit Heizkörpern aus.
- 2. Wechseln Sie anschließend in die Räume die zusätzlich mit einer Flächenheizung ausgelegt werden sollen. Sollte der Raum noch nicht aktiv sein, dann aktivieren Sie diesen (siehe auch Das ['Aktivieren'](#page-42-0) von Räumen).
- 3. Im Reiter [Flächenheizung](#page-52-0) wird dann automatisch die Leistung **Q\_Heizkörper** aus der Heizkörperauslegung übernommen und die notwendige Leistung für die Fußbodenheizung ermittelt.
- 4. Über die Schaltfläche "**init. Raum"** wird ein Heizkreis mit der Restleistung ausgelegt. Alternative Vorgehensweisen zur Auslegung von Flächenheizung finden Sie im Kapitel Schnelle Auslegung nach einer [Heizlastberechnung](#page-5-0) oder [Auslegung](#page-6-0) unabhängig von der [Heizlastberechnung](#page-6-0).
- 5. Nachdem alle Fußbodenflächen ausgelegt sind, wechseln Sie nochmals in das separate Modul HkCALC und führen eine "Aktualisierung" durch. Die Leistungen der Fußbodenheizungen werden dadurch in der Heizkörperauslegung eingetragen und gleichzeitig die Sollleistungen der Heizkörper für die Rohrnetzberechnung angepasst.

#### **Fußbodenheizung soll den Großteil der Leistung abdecken, Heizkörper den Rest**

- 1. Wechseln Sie in den Raum, der mit der Fußbodenheizung ausgelegt werden soll. Sollte der Raum noch nicht aktiv sein, dann aktivieren Sie diesen (siehe auch [Das](#page-42-0) ['Aktivieren'](#page-42-0) von Räumen).
- 2. Im Reiter [Flächenheizung](#page-52-0) wird dann automatisch die Leistung **Q\_FB-Bedarf** ermittelt.
- 3. Über die Schaltfläche "**init. Raum"** wird ein Heizkreis mit der maximal möglichen Leistung ausgelegt. Alternative Vorgehensweisen zur Auslegung von Flächenheizung finden Sie im Kapitel Schnelle Auslegung nach einer [Heizlastberechnung](#page-5-0) oder Auslegung unabhängig von der [Heizlastberechnung](#page-6-0)
- 4. Wechseln Sie anschließend in das Modul Heizkörperauslegung und legen Sie dort, wie im Handbuch zur Heizkörperauslegung beschrieben, die jeweiligen Räume mit

Heizkörpern aus.

## <span id="page-8-0"></span>**2.1.5 Datenaustausch zwischen der Berechnungsmodulen**

#### **Wichtige Zusammenhänge zwischen den Modulen Fußbodenauslegung, Heizlast, Heizkörperauslegung und Rohrnetzberechnung**

Die einzelnen Programm-Module von mh-software greifen auf einen gemeinsamen Datenstamm zu, wodurch fehleranfällige Datenübergaben und –übernahmen nicht erforderlich sind. Trotzdem sind Kenntnisse der Zusammenhänge unerlässlich, um eine effektive Bearbeitung zu ermöglichen.

Jedes Programm-Modul besitzt einen eigenen Berechnungskern, der von den anderen Programm-Modulen nicht angestoßen wird. Ändern Sie z.B. einen Wert in der Heizlastberechnung, ist hiervon die Heizkörperauslegung zunächst nicht betroffen. Erst wenn Sie in der Heizkörperauslegung die Berechnung neu durchführen, werden die geänderten Werte der Heizlastberechnung berücksichtigt.

#### **Heizlastberechnung**

Bauteile mit Flächenheizung können in den Raumdaten unter dem Reiter "spezielle Daten" über die Option Flächenheizung gekennzeichnet werden. In der Berechnung der bereinigten Heizlast "Phi-Ber" werden diese Bauteile nicht berücksichtigt.

In der Heizlastberechnung können Sie einstellen, welche Leistung durch die Heizkörper- und Flächenauslegung gemeinsam abgedeckt werden soll. Wählen Sie dazu im Kopfbereich im Feld "Leistung für HK-Auslegung" die Leistung des Raumes aus, die an die Heizkörper- und Flächenauslegung übergeben werden soll. Für Räume mit Flächenheizung sollten Sie als "Leistung für HK-Auslegung" die bereinigte Heizlast BER übergeben. In der Heizkörper- und Flächenauslegung wird dieser Wert als "Q-Raum" angezeigt.

**Empfehlung**: Führen Sie nach Änderungen in der Heizlast- oder Bauteilberechnung (U-Wert) eine Heizlast-Gebäudeberechnung durch. Damit stellen Sie sicher, dass die aktuelle Heizlast aller aktivierten Räume den anderen Berechnungsmodulen zur Verfügung steht.

#### **Heizkörperauslegung**

Veränderungen der Heizlastdaten oder anderer Randbedingungen, wie z.B. neue Heizkörperkataloge oder des Luftdruckes werden erst durch eine Aktualisierung (Reiter Projektdaten > [Aktualisierung](#page-49-0)) aller Räume berücksichtigt. Um die ausgewählten Heizkörper beizubehalten und diese lediglich den veränderten Bedingungen anzupassen, können Sie diese gleichzeitig "fixieren".

Die Leistung einer vorhandenen Flächenheizung wird im Kopfbereich des Reiters Heizkörperdaten angezeigt und vermindert den Bedarf, der durch Heizkörper abgedeckt werden soll.

**Empfehlung:** Wurden die Heizkörper bereits vor einer Flächenauslegung berechnet, dann sollten Sie nach Abschluss der Flächenauslegung eine [Aktualisierung](#page-49-0) (fixieren und berechnen) der Heizkörper vornehmen, damit auch die Leistungen der Flächenheizung im Heizkörper-Modul bekannt sind.

#### **Rohrnetzberechnung**

In der Rohrnetzberechung werden die ausgelegten Heizkreise durch ein Heizflächensymbol angezeigt. Auf die reale Darstellung der Rohre wurde bewusst verzichtet, um den Projektierungsaufwand zu minimieren und gleichzeitig die Übersicht zu erhöhen.

Die Rohrnetzberechnung greift auf die Berechnungsergebnisse der Heizkörperauslegung und der Flächenauslegung zurück, ohne diese Auslegungsergebnisse zu verändern oder zu aktualisieren. Es ist daher erforderlich, in der Heizkörperauslegung und der Flächenauslegung für aktuelle Ergebnisse zu sorgen.

**Empfehlung:** Falls Sie nicht sicher sind, ob aktuelle Heizkörper- oder Heizflächendaten bereit stehen, sollten Sie "sicherheitshalber" im Modul Heizlast nochmals das komplette Gebäude berechnen, in der Heizkörperauslegung sowie Flächenauslegung das Aktualisieren durchführen und dann die Änderungen in der Rohrnetzberechnung durchführen.

## <span id="page-9-0"></span>**2.2 Voraussetzungen, Beschränkungen**

#### Arbeitsplätze

Für die Verwendung von mh-software benötigen Sie:

- Als Betriebssystem eine aktuelle 64-bit-Version ab Mircosoft-Windows 10 mit jeweils den neusten Service-Packs.
- Einen Rechner, der den Anforderungen des eingesetzten Betriebssystems entspricht (Hauptspeicher von min. 8 GB empfohlen).
- Eine Festplatte mit 1,5 GB freiem Speicherplatz für eine vollständige Installation, bzw. 500 MB freiem Speicherplatz für die Client-Installation der Netzwerkversion.
- Eine DirectX-fähige Grafikkarte sowie eine Bildschirmauflösung von min. 1280 x 720 Punkten (1920 x 1280 und 2 GB dedizierter Grafikkartenspeicher empfohlen).
- Eine Maus oder alternatives Eingabewerkzeug.
- Eine USB-Schnittstelle für das Schutzmodul am Arbeitsplatz bei einer Einzelplatz-Lizenz.

Im Installations-Paket für die Arbeitsplätze sind die folgenden Microsoft Setups enthalten:

- Microsoft DirectX-Setup 4.9.0.904
- Microsoft .NET Framework 4.7.2 Setup
- Microsoft Visual C++ 2019-2022 Redistributable (x64)
- Microsoft Visual C++ 2019-2022 Redistributable (x86)

#### Lizenz-Server der Netzwerkinstallation

Der Zugriff auf die Lizenzen erfolgt über einen Lizenz-Server. Dieses Programm wird als mh-Lizenz-Dienst installiert. Es wird sowohl bei einer vollständigen Einzelplatz-Installation, als auch bei einer Netzwerk-Installation benötigt. Bei einer Netzwerk-Installation erfolgt die Installation des Lizenz-Servers in der Regel am Netzwerkserver.

Der Lizenz-Server (mh-Lizenz-Dienst) ist lauffähig auf 64bit-Betriebssystemen von Servern ab Microsoft-Windows-Server 2012 und auf "normalen" Arbeitsplätzen ab Microsoft-Windows 10.

Für die Verwendung des Lizenz-Servers benötigen Sie:

Eine lokale USB-Schnittstelle für das Schutzmodul am Rechner mit dem mh-LizenzDienst.

Im Installations-Paket für die Lizenzverwaltung sind u.A. die folgenden Microsoft Setups enthalten:

- Microsoft .NET Framework 4.7.2 Setup
- Microsoft Visual C++ 2019-2022 Redistributable (x64)
- Microsoft Visual C++ 2019-2022 Redistributable (x86)

**Hinweis**: Bei der Arbeitsplatz und bei der Lizenz-Server Installation wird überprüft, ob die erforderlichen Microsoft-Komponenten bereits vorhanden sind und diese bei Bedarf installiert.

**Hinweis**: Um das Installationspaket ausführen zu können, muss Windows-Installer 4.5 auf Ihrem System vorhanden sein.

Der Einsatz von mh-BIM auf Windows ARM-basierten PCs ist nicht möglich.

**Hinweis**: ...über Systemsteuerung > "Sounds und Audiogeräte" im Reiter "Sounds" können die Töne verschiedener "Programmereignisse" manipuliert werden. Von mh werden der "Hinweis" und der "Standardton Warnsignal" verwendet.

**siehe auch** [Dateimanagement](#page-10-0) von Projekten

## <span id="page-10-0"></span>**2.2.1 Projekte**

#### Dateien eines Projekts

Beim Anlegen eines Projektes vergeben Sie für das Projekt einen Namen. Unter diesem Namen wird für das Projekt ein Projekt-Ordner mit der Erweiterung ".mh7" angelegt. In diesem Ordner werden vom Programm alle für das Projekt relevanten Dateien gespeichert. Wählen Sie für den Namen des Projektes - und auch für die einzelnen Anlagen innerhalb des Projektes - eine sinnvolle möglichst kurze Bezeichnung und vermeiden Sie Sonderzeichen.

#### Kopieren und Umbenennen von Projekten und Anlagen

Namensänderung für das Projekt und auch für die Anlagen sind ausschließlich über die mh-Projektverwaltung erlaubt. Eine Änderung des Projektordners und der vergebenen Datei-Namen darf keinesfalls über das Dateisystem erfolgen.

Ebenso ist das Kopieren von einzelnen Dateien eines mh Projektes über das Datei-System kein geeignetes Mittel, um mh Projekte zusammenzuführen oder zu synchronisieren. Die Abhängigkeit der in einem mh Projekt enthaltenen Dateien und wie diese untereinander verknüpft sind, ist allein durch den Dateinamen nicht erkennbar und somit für Außenstehende nicht transparent.

mh-Projekte und Anlage dürfen deshalb ausschließlich mit der mh-BIM-Projektverwaltung kopiert werden.

#### Speicherort von Projekten

Projekte können an einer beliebigen Stelle auf einem lokalen Medium oder innerhalb Ihres Firmennetzwerks abgelegt und von dort bearbeitet werden. Wichtig ist, dass der Pfad über einen Laufwerksbuchstaben angesprochen werden kann und dass Schreib-und Leserechte vorhanden sind. Der Zugriff über den UNC-Pfad ist nicht möglich.

#### Projekte in der Cloud

Eine Ablage in der Cloud (z.B. one-drive, sharepoint,..) oder eine permanente Spiegelung der Projektdaten ist während der Bearbeitung eines Projektes nicht zulässig. Insbesondere bei der parallelen Bearbeitung in einem Projekt können korrespondierende Dateien überschrieben werden und somit das Projekt oder Teile davon zerstört werden.

#### Parallele Bearbeitung eines Projekts

Wir empfehlen ausdrücklich, die Bearbeitung sämtlicher Anlagen grundsätzlich innerhalb eines mh-Projektes durchzuführen.

Auch bei einer parallelen Bearbeitung von unterschiedlichen Standorten aus, sollte eine Infrastruktur vorhanden sein, die einen performanten Zugriff auf das mh-Projekt an einer zentralen Stelle ermöglicht. Erfolgt dennoch die Bearbeitung eines Bauvorhabens getrennt in separaten mh Projekten, besteht die Gefahr, dass mit abweichenden Katalog-Daten, beispielsweise von Geo-Objekten oder Eigenschaften, geplant wird. Beim Zusammenführen können so widersprüchliche oder sogar abweichende Projektstände entstehen.

#### **siehe auch:**

[Voraussetzungen,](#page-9-0) Beschränkungen

## <span id="page-12-0"></span>**3 Allgemeine Hinweise**

## **3.1 Wissenswertes über Tabellen**

In diesem Kapitel werden folgende Themen behandelt:

#### Markieren von Zeilen in einer Tabelle

Zum Markieren von Zeilen stehen Ihnen zwei Möglichkeiten zur Verfügung:

#### **Mit der Tastatur**

- 1. Setzen Sie den Cursor in eine zu markierende Zeile.
- 2. Drücken Sie die Umschalttaste + die Cursortasten, um den Cursor nach oben oder unten zu bewegen. Die gewählten Zeilen werden dadurch markiert.

#### **Mit der Maus**

- 1. Klicken Sie in die Tabelle, in der Sie einen Bereich markieren wollen.
- 2. Klicken Sie anschließend in den linken Tabellenbereich. Lassen Sie die linke Maustaste gedrückt.
- 3. Ziehen Sie die Maus nach oben oder unten, um einen ganzen Bereich zu markieren.

Anschließend können Sie über das Menü **Bearbeiten** weitere Aktionen auswählen, die mit diesem markierten Bereich durchgeführt werden sollen.

**Hinweis:** Um den kompletten Inhalt einer Tabelle zu markieren, können Sie auch in das linke obere Feld der Tabelle (neben der Überschrift) klicken.

#### Löschen von Zeilen in einer Tabelle

- 1. Markieren Sie die zu löschenden Zeilen.
- 2. Drücken Sie die Löschen Taste, oder wählen Sie aus dem Menü **Bearbeiten > Löschen**, oder klicken Sie mit der Maus in der Symbolleiste auf das Ausschneiden-Symbol  $\frac{1}{2}$

#### Kopieren von Zeilen in einer Tabelle mit Zeilennummern

- 1. Markieren Sie die zu kopierenden Zeilen.
- 2. Wählen Sie aus dem Menü **Bearbeiten > Kopieren**, oder klicken Sie mit der Maus in der Symbolleiste auf das Kopieren-Symbol **au Dadurch wird der** Bereich in die Zwischenablage kopiert.
- 3. Setzen Sie den Cursor auf die Zeile in der Tabelle, in der Sie den Inhalt der Zwischenablage hinein kopieren wollen.
- 4. Wählen Sie aus dem Menü **Bearbeiten > Einfügen**, oder klicken Sie mit der Maus in der Symbolleiste auf das Einfügen-Symbol

#### Kopieren von Zeilen in einer Tabelle ohne Zeilennummern

In einer Tabelle ohne Zeilennummern ist es standardmäßig nicht möglich, gleichzeitig mehrere Zeilen zu kopieren.

In einer numerischen Tabelle ist der Schlüssel der Datensätze die Zeilennummer, die vom Programm beim Kopieren als Schlüssel verwendet wird. Tabellen ohne Zeilennummern besitzen einen vom Anwender angegebenen Schlüssel, z.B. eine Kurzbezeichnung. Das Programm kann beim Kopieren nicht selbständig den Schlüssel bestimmen. Daher muß der Anwender den Schlüssel, i.d.R. eine neue Kurzbezeichnung, angeben. Falls doch mehrere Zeilen markiert sein sollten, werden diese ignoriert.

In einzelnen wenigen Tabellen ist es trotzdem möglich, mehrere Zeilen zu kopieren. In diesen Fällen erscheint dann nach dem Aufruf des Menüs **Bearbeiten > Einfügen** eine Maske, in der die Zielschlüssel angegeben werden müssen.

- 1. Markieren Sie die zu kopierenden Zeilen.
- 2. Wählen Sie aus dem Menü **Bearbeiten > Kopieren**, oder klicken Sie mit der Maus in der Symbolleiste auf das Kopieren-Symbol
- 3. Dadurch wird der Bereich in die Zwischenablage kopiert. Setzen Sie den Cursor auf die Zeile in der Tabelle, in der Sie den Inhalt der Zwischenablage hinein kopieren wollen.
- 4. Wählen Sie aus dem Menü **Bearbeiten > Einfügen**, oder klicken Sie mit der Maus in der Symbolleiste auf das Einfügen-Symbol
- 5. Geben Sie den neuen Schlüssel ein und betätigen die Schaltfläche "**Kopieren**". Falls Sie Daten zwischen verschiedenen Tabellen kopieren möchten und der Schlüssel beibehalten werden soll, betätigen Sie die Schaltfläche "**Alle kopieren**".

Kopieren von Zeilen zwischen verschiedenen Dokumenten

Sie können tabellarische Daten eines Dokumentes in ein anderes gleichartiges Dokument kopieren.

- 1. Öffnen Sie über die Projektverwaltung das Quell-Dokument, aus dem Sie die Daten kopieren und das Ziel-Dokument, in das Sie die Daten kopieren wollen.
- 2. Markieren Sie die zu kopierenden Zeile im Quell-Dokument.
- 3. Wählen Sie aus dem Menü **Bearbeiten > Kopieren**, oder klicken Sie mit der Maus in der Symbolleiste auf das Kopieren-Symbol
- 4. Dadurch wird der Bereich in die Zwischenablage kopiert.
- 5. Wechseln Sie in das Fenster des Ziel-Dokumentes, indem Sie mit der Maus darauf klicken, oder indem Sie es über das Menü Fenster aktivieren.
- 6. Setzen Sie den Cursor in die Tabelle, in die Sie die Zeilen kopieren wollen.
- 7. Wählen Sie aus dem Menü **Bearbeiten > Einfügen**, oder klicken Sie mit der Maus in der Symbolleiste auf das Einfügen-Symbol

8. Wiederholen Sie den Vorgang oder schließen Sie das Quell-Dokument, wenn Sie es für Ihre Arbeit nicht mehr benötigen.

#### **Zwischenablage**

Mit Hilfe der Zwischenablage ist es einfach möglich, die Daten einer Tabelle zu kopieren. Dazu markieren Sie die zu kopierenden Zeilen.

Anschließend können Sie über das Menü **Bearbeiten Kopieren** è eine Kopie der markierten Zeilen in die Zwischenablage legen.

Den Inhalt der Zwischenablage können Sie dann in eine andere 鶥 Tabelle über das Menü **Bearbeiten Einfügen** einfügen.

Falls Sie den markierten Bereich einer Tabelle in die Zwischenablage kopieren, aber in der Tabelle gleichzeitig

Ж löschen wollen, rufen Sie über das Menü **Bearbeiten Ausschneiden**.

Nach dem Einfügen der Zwischenablage in eine Tabelle wird die Zwischenablage nicht gelöscht, bis Sie neue Werte in die Zwischenablage kopieren. Dadurch können Sie den Inhalt der Zwischenablage mehrfach einfügen. Das Kopieren von Zeilen einer Tabelle in eine andere Tabelle ist nur dann möglich, wenn sowohl die Quell- als auch die Ziel-Tabellen einen identischen Aufbau besitzen. Es ist also nicht erlaubt und auch nicht sinnvoll, z.B. einzelne Zeilen einer Energiepreis-Tabelle in eine Preissteigerung-Tabelle zu kopieren. Ein solcher Kopier-Versuch wird vom Programm ignoriert.

#### <span id="page-14-0"></span>**3.2 Prüfen der Berechnungsergebnisse**

Berechnungen werden mit den vom Anwender eingetragenen Daten durchgeführt. Nicht immer sind Plausibilitätsprüfungen möglich. Manche Werte sind für einen Planer Extremwerte, für den Anderen der Normalfall.

Eingabefehler, sowie falsch interpretierte Parameter sind auch bei gewissenhafter Bearbeitung leider nicht auszuschließen. Vertrauen Sie deshalb nicht blind den ermittelten Ergebnissen.

**Wichtig:** Überprüfen Sie alle Berechnungsergebnisse vor einer kommerziellen Nutzung, eigenverantwortlich auf Richtigkeit! Die auf dem Bildschirm oder dem Ausdruck ausgegebenen Eingabedaten und Berechnungsergebnisse bieten dem Fachmann die Möglichkeit, mit einer überschlägigen Vergleichsrechnung die Ergebnisse zu kontrollieren.

## <span id="page-14-1"></span>**3.3 Darstellung von Ausgabefeldern**

Alle editierbaren Felder werden durch einen weißen Hintergrund, einer schwarzen Schrift und einem Rahmen gekennzeichnet. Ausgabefelder sind nicht editierbar und werden grau dargestellt. (Die angegebenen Farben gelten für die Standard-Einstellung von Windows und können bei anderer Einstellung hiervon abweichen).

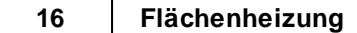

In Ausgabefeldern werden Berechnungsergebnisse, oder auch Werte aus einer verknüpften Tabelle ausgegeben. Das Programm schaltet, falls erforderlich, Felder automatisch von Eingabe- in Ausgabefelder um und umgekehrt. Dadurch erkennen Sie sofort, wo Eingaben erforderlich und sinnvoll sind.

## <span id="page-15-0"></span>**3.4 Der Doppelklick Maus-Cursor**

Um die Bedienung zu erleichtern, wird neben den in Windows üblichen Maus-Cursorn ein weiterer Cursor verwendet. Beim Bewegen der Maus über die Eingabefelder erkennen Sie auf diese Art die Besonderheit einzelner Felder.

殊 Nimmt der Maus-Cursor in einem Feld diese Form an, kann über ein Doppelklick mit der linken Maustaste eine Maske (in der Regel ein Katalog) aufgerufen werden, von dem ein Wert in das aktuelle Feld übernommen wird. Alternativ zum Doppelklick kann auch die Funktionstaste **F2** gedrückt werden.

## <span id="page-15-1"></span>**3.5 Die rechte Maustaste**

Mit der rechten Maustaste kann ein Kontext-Menü aufgerufen werden, über das häufig benötigte Befehle aufgerufen werden, wie z.B. Befehle für die Zwischenablage. *siehe auch:*

[Wissenswertes](#page-12-0) über Tabellen

## <span id="page-15-2"></span>**3.6 Tutorials**

Zum Einstieg empfehlen wir, die auf unserer Homepage bereitgestellten [Tutorials](https://www.mh-software.de/produktvideos.html) herunterzuladen und durchzuarbeiten. Neben der grundsätzlichen Bedieungsphilosopie wird darin auch speziel auf die neuen Funktionen eingegangen.

Außerdem finden Sie auf der Homepage eine Vielzahl von Videos mit Hinweisen und Tipps zur Anwendung von mh-BIM: <https://www.mh-software.de/produktvideos.html>

## <span id="page-15-3"></span>**3.7 Videoportal**

Der mh-wissenspunkt ist ein Videoportal, auf dem bereits mehr als 100 Videos über das Arbeiten mit mh-BIM zu finden sind. Mit Hilfe der Videos wollen wir Sie bei der Nutzung unserer Programme noch besser unterstützen.

Der mh-wissenpunkt kann direkt über die mh-BIM Programmoberfläche gestartet werden.

mhwissen. Mit Videos zum Erfolg!

Entdecken Sie mh-wissenspunkt, das Videoportal von mh-software.

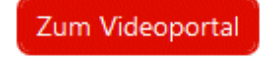

In diesem [Video](https://media.mh-software.de/softwarevideos/introvideo.mp4) wird der [mh-wissenspunkt](https://media.mh-software.de/softwarevideos/introvideo.mp4) vorgestellt.

## <span id="page-16-0"></span>**3.8 Updates**

Der Zugang zum Downloadbereich mit dem aktuellen Installations-Paket erfolgt über das -Symbol in der mh-Lizenzverwaltung oder bei einer Einzelplatzversion über das Info-Fenster.

Aktuelle Programmänderungen, -korrekturen und -erweiterungen werden in der WEB-Applikation "mh update" angezeigt.

Die Ausgabe erfolgt chronologisch an einem Zeitstrahl, vielfältige Filter ermöglichen einen gezielten Zugriff.

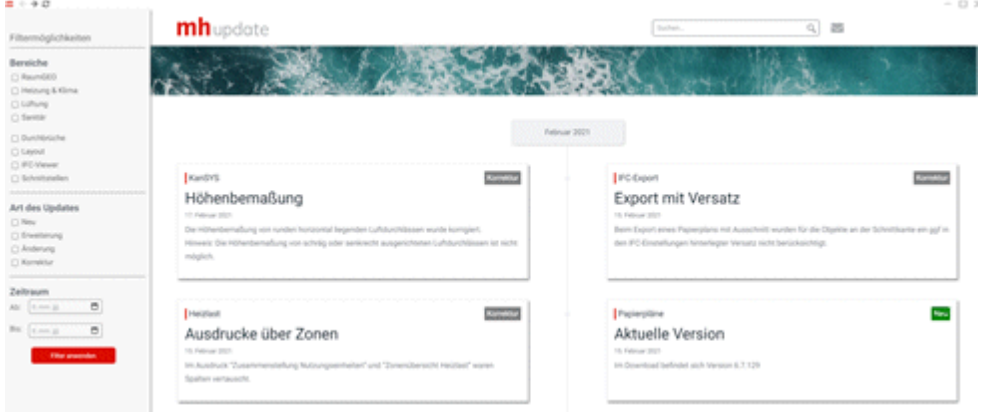

Die Anzeige der Update-Dokumentation erfolgt ausschließlich über die mh-BIM Programmoberfläche.

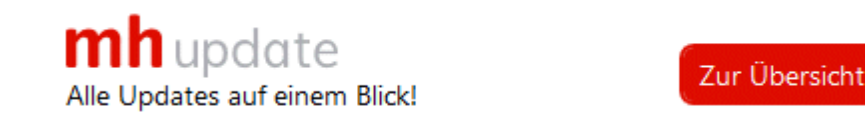

## <span id="page-16-1"></span>**3.9 Hilfe**

Bei der Entwicklung des Programms wurde besonderen Wert auf eine intuitive Bedienung gelegt, so dass auch ungeübte Anwender schnell produktiv arbeiten können. Sollten Fragen zur Bedienung auftauchen, steht eine umfangreiche kontextsensitive Hilfe zur Verfügung. Um den Rahmen dieser Anleitung nicht zu sprengen, werden jedoch keine Grundlagen zur Bedienung von Windows vermittelt.

Zum Aufruf der Hilfe betätigen Sie **F1** oder die Schaltfläche "Hilfe", sofern Sie in der aktuellen Maske angeboten wird. Sie erhalten dann Hinweise zur Bedienung der momentan bearbeiteten Maske. Wenn Sie zu einem speziellen Thema Hilfe benötigen, rufen Sie einfach mit F1 die Hilfe-Maske auf und betätigen dann die Schaltfläche "Inhalt". Durch die Auswahl des gewünschten Themas, können Sie gezielt Bedienungshinweise anfordern.

Zusätzlich sind an vielen Stellen in den Masken Direktverweise auf die passende Programmbeschreibung eingebaut und auch erklärende Videos verlinkt. Mit einem Klick auf

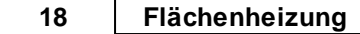

die Schaltfläche @ oder @ öffnet sich die Beschreibung bzw. wird das Video gestartet.

Jedes Modul besitzt eine eigene Hilfe. Wenn Sie z.B. Hilfe zur Projektverwaltung anfordern wollen, müssen Sie vorher das Dokument der Projektverwaltung aktivieren, indem Sie es anklicken oder über das Menü aufrufen.

Durch zahlreiche Querverweise, können Sie in der Hilfe schnell die Antworten auf Ihre speziellen Fragen auffinden.

## <span id="page-17-0"></span>**3.10 copyright**

mh-software GmbH Greschbachstr. 3 D-76229 Karlsruhe Tel. ++49 (0) 721 / 62 52 0-0 Fax ++49 (0) 721 / 62 52 0-11 Email: info@mh-software.de www.mh-software.de

Die in diesen Unterlagen enthaltenen Angaben und Daten können ohne vorherige Ankündigung geändert werden. Die in den Beispielen verwendeten Angaben und Daten sind frei erfunden. Alle verwendeten Namen und Warenzeichen sind Eigentum ihrer jeweiligen Inhaber. Ohne ausdrückliche schriftliche Erlaubnis der mh-software GmbH darf kein Teil dieser Unterlagen für irgendwelche Zwecke vervielfältigt oder übertragen werden.

© copyright mh-software GmbH. Alle Rechte vorbehalten. Stand: September 2023

## <span id="page-19-0"></span>**4 Menüleiste**

Über die Menüleiste können Sie folgende Menübefehle aufrufen:

#### **Projekt**

#### **Drucken...**

Ruft die Drucker-Maske auf, um den Umfang des Ausdruckes festzulegen, den Ausdruck oder die Druck-Vorschau zu starten oder die Seiten einzurichten.

(Siehe auch [Drucken\)](#page-24-0)

#### **Beenden**

Beenden der Arbeit in der aktuellen Anlage. Das Dokument und alle zugehörigen Fenster werden geschlossen.

#### **Bearbeiten**

#### **Ausschneiden**

Markierter Bereich wird gelöscht und in die Zwischenablage gelegt.

#### **Kopieren**

Markierter Bereich wird in die Zwischenablage gelegt.

#### **Einfügen**

Die Werte aus der Zwischenablage werden an der aktuellen Cursor-Position in die Tabelle eingefügt.

#### **Löschen**

Markierter Bereich wird gelöscht.

#### **Daten**

#### **Gebäude-Struktur...**

Einzelne Werte der Raumbauteile suchen und durch andere Werte ersetzen.

(Siehe auch [Gebäude-Struktur\)](#page-27-1)

#### **Kataloge**

#### **Hersteller**

Katalog der [Hersteller](#page-29-0)

#### **Heizzonen-Gruppen**

Katalog für [Heizzonen-Gruppen](#page-32-1)

#### **Fenster**

In andere geöffnete Dokumente / Anlagen wechseln.

#### **Fragezeichen?**

[Hilfe](#page-33-2)<br>Sverschieben Live [Support](#page-34-0) [www.mh-software.de](#page-35-0) Viewer [Installation](#page-35-1) **[Lizenzmanager](#page-36-0)** 

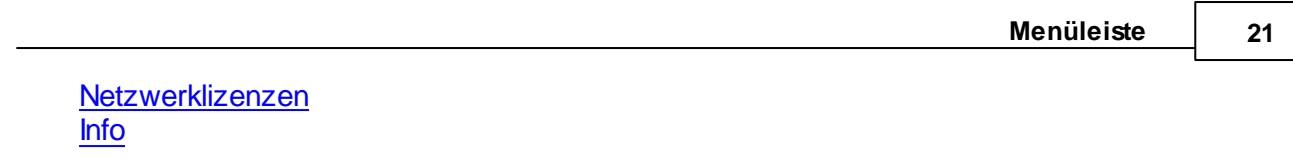

*siehe auch:* [Vorgehensweise](#page-4-0)

## <span id="page-21-0"></span>**5 Symbolleiste**

Unterhalb des Menüs der Hauptmaske erscheint - am oberen Bildschirmrand - die Symbolleiste. Über sie können die häufig benötigten Befehle durch einfaches Anklicken ausgeführt werden. Sind die Aktionen nicht verfügbar, werden die Symbole ohne scharfe Konturen in Grautönen dargestellt.

- *<u>Drucken</u>*
- **Ausschneiden**
- **Kopieren**
- **Einfügen**
- **Erster Raum**
- **Vorheriger Raum**
- Þ. **Nächster Raum**

**Letzter Raum** *siehe auch:* [Vorgehensweise](#page-4-0) [Quick-Klick](#page-22-0)

## <span id="page-22-0"></span>**6 Quick-Klick**

Auf der rechten Seite der Navigationsleiste werden Symbole angezeigt, über die einfach andere Berechnungsmodule aufgerufen werden können. In der Heizlastberechnung sind dies die Programme

- **Bauteile**
- **Heizlastberechnung**
- **RaumGEO**
- **Heizkörperauslegung**

#### $\Theta$  Rohrnetzberechnung

In der Navigationsleiste werden alle geöffneten Anlagen (Dokumente / Berechnungsmodule) angezeigt. Mit einem Quick-Klick auf ein Dokument kann ein Berechnungsmodul aufgerufen werden, wobei dann genau die Daten desselben Raumes angezeigt werden.

Mit einem Klick ist ein Wechsel von der Fußbodenheizungsauslegung z.B. in die Heizlastberechnung möglich, ohne Umweg über die Projektverwaltung. Ebenso kann in die Rohrnetzberechnung gewechselt werden. Dort werden die Daten der aktuellen Heizzone angezeigt und die Heizzone in der Grafik markiert. Mit einem Quick-Klick auf die Raumgeometrie, wird in RaumGEO der gerade aktive Raum eingestellt und in der Grafik angezeigt.

## <span id="page-23-0"></span>**7 Tastaturkürzel**

Um die Programmbedienung mit der Tastatur zu beschleunigen, können einige Befehle mit Tastaturkürzel aufgerufen werden.

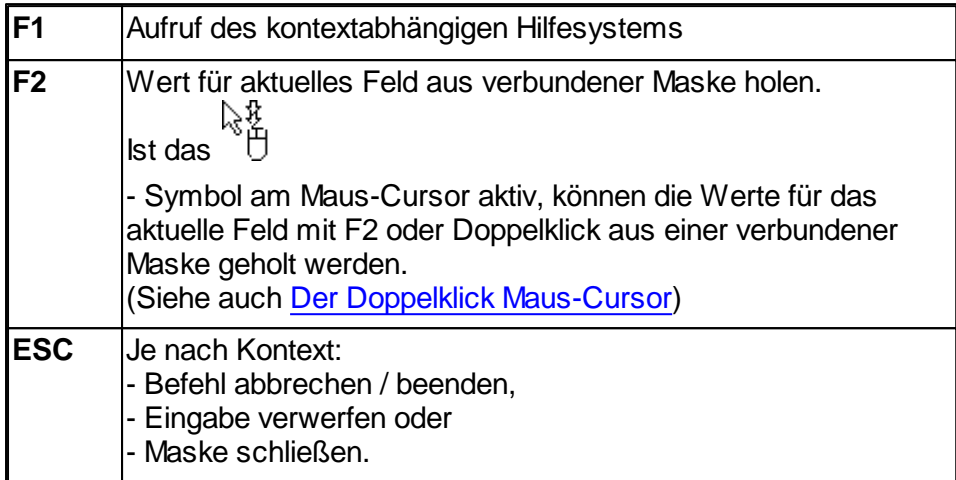

Die folgenden Befehle wirken auf die Zwischenablage:

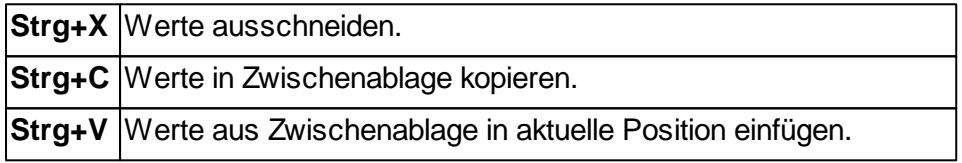

## <span id="page-24-0"></span>**8 Menüpunkte**

<span id="page-24-1"></span>**8.1 Projekt**

## **8.1.1 Drucken**

Über die Drucker-Maske legen Sie den Umfang des Ausdruckes fest. Zudem können Sie in einer Druck-Vorschau die Ausgabe direkt auf dem Bildschirm ansehen.

- 1. Rufen Sie die Drucken-Maske über das Menü **Projekt > Drucken** auf, oder klicken Sie auf das Symbol in der Symbolleiste.
- 2. Selektieren Sie alle zu druckenden Bereiche.
- 3. Rufen Sie gegebenenfalls über die Schaltfläche "**Einrichten...**" die "**Seite einrichten**"-Maske auf (siehe auch Seite [einrichten](#page-25-1)).
- 4. Betrachten Sie den Ausdruck über die Schaltfläche "**Vorschau...**". (siehe auch [Druck-Vorschau\)](#page-24-2)
- 5. Starten Sie den Ausdruck über die Schaltfläche "**Drucken**".
- 6. Verlassen Sie die Drucker-Maske mit der Schaltfläche "**Schließen**".

#### **Druck-Export**

Ein Ausdruck kann als PDF-Datei oder als TXT-Datei zur Weiterverarbeitung in Textverarbeitungsprogrammen oder zum Import in Excel ausgegeben werden (siehe auch [Druck-Export\)](#page-25-0).

Empfehlung: Deaktivieren Sie vor dem Export als TXT-Datei die Ausgabe des Kopf- und Fußbereichs über die Schaltfläche "Einrichten...".

#### **Schließen**

Beenden der Arbeit in der aktuellen Anlage. Das Dokument und alle zugehörigen Fenster werden geschlossen.

## <span id="page-24-2"></span>**8.1.1.1 Druck-Vorschau**

Über die Druck-Vorschau ist es möglich, den Ausdruck auf dem Bildschirm anzusehen, ohne den Ausdruck auf dem Drucker auszugeben.

- 1. Rufen Sie die Drucker-Maske über das Menü **Projekt > Drucken** auf.
- 2. Selektieren Sie alle zu druckenden Bereiche.
- 3. Betätigen Sie die Schaltfläche "**Vorschau...**".
- 4. Blättern Sie über die Schaltflächen auf die vorherige bzw. nächste Seite. Den Ausdruck können Sie auch vergrößert oder verkleinert ausgeben.

Im linken Teil ist eine Gliederung des Ausdruckes enthalten, über die gezielt auf einzelne Bereiche zugegriffen werden kann. Darüber hinaus kann im Ausdruck über die Symbole in der Symbolleiste vorwärts und rückwärts geblättert werden. Durch die direkte Eingabe einer Seitennummer wird die gewünschte Seite angezeigt. Über die Symbole "Vorwärts" und "Zurück" werden wie bei einem Internet-Browser die zuletzt aufgerufenen Seiten angezeigt.

## <span id="page-25-0"></span>**8.1.1.2 Druck-Export**

Der Ausdruck kann in verschiedenen Formaten zur Weiterbearbeitung exportiert werden:

**PDF-Format**

Die Dateigröße von PDF-Dateien nimmt mit höherer Qualität deutlich zu. Sie können die Qualität von 0-100 selbst bestimmen und damit die Dateigröße beeinflussen.

**TEXT-Format**

Zur Weiterverarbeitung in eine Text- oder Tabellenbearbeitungsprogramm

Zum Exportieren des Ausdruckes gehen Sie wie folgt vor:

- **1.** In der Ausdruck-Maske klicken Sie auf die Schaltfläche **Export...**
- **2.** Wählen Sie in der Export-Maske im Bereich **Exportieren nach** das gewünschte Format.
- **3.** Als Dateiname wird der Projektpfad und der Projektname vorgeschlagen. Falls gewünscht überschreiben Sie den Vorschlagswert oder wählen über die Schaltfläche "..." einen anderen.
- **4.** Klicken Sie auf die Schaltfläche **Exportieren**.

Tipp: Das beste Ergebnis beim Weiterverarbeiten der Exportdaten erzielen Sie mit dem TEXT-Format, da hier die Spalten durch "TAB" getrennt werden. Dieses Format lässt sich z. B. auch in XLS über Datei > Öffnen einlesen. Außerdem sollten Sie vor dem Öffnen der Export-Maske im Druck-Menü über "Seite einrichten" die Ausgabe des Kopf- und Fußbereiches abschalten.

## <span id="page-25-1"></span>**8.1.1.3 Seite einrichten**

Sie können hier folgendes festlegen:

- Die Ausgabe eines Kopfes auf jeder zu druckenden Seite
- Den Text des zu druckenden Kopfes
- Die Ausgabe eines Logos. Sie können Ihr Firmenlogo hinterlegen
- Die Ausgabe des Druckdatums und der Uhrzeit in der Fußzeile
- Die Seitennummer der ersten auszudruckenden Seite

Die .Seite einrichten'-Maske ist in drei Bereiche unterteilt.

- Allgemein
- Kopfbereich

• Fußbereich

Die vorgenommenen Einstellungen sind spezifisch für jede Anlage in allen Vorgabe-Projekten.

**Hinweis:** Um sich das Einrichten der Seite in jedem Projekt zu ersparen, nehmen Sie zunächst Ihre speziellen Einstellungen für "Seite einrichten" in jeder Anlage eines Vorgabeprojektes vor. Dabei ist es denkbar, dass Sie in jeder Anlage z.B. einen anderen Kopftext oder einen anderen Seitenrand wählen. Die Eintragungen im Vorgabeprojekt wirken sich dann auf Projekte aus, die dieses Vorgabeprojekt als Vorlage verwenden. Auf bestehende Projekte haben die Eintragungen keinen Einfluss. (Siehe "separate Bedienungsanleitung der Projektverwaltung). Für jede Anlage können die Seiten individuell eingerichtet werden. Wenn Sie dieselben Einstellungen auch in den anderen Anlagen des Projektes verwenden wollen, klicken Sie auf die Schaltfläche "**Übertragen**".

#### **Allgemein**

Geben Sie den **linken** und **oberen Seitenrand** an.

#### **Kopfbereich**

Wählen Sie, ob ein Kopfbereich ausgegeben werden soll. Das Layout des Kopfbereiches können Sie selbst bestimmen. Zur Wahl stehen

- **Ohne Logo:** Nur der im Feld "Kopfzeile" eingetragene Text wird ausgegeben.
- **Mit Logo:**

Zusätzlich zum Text wird im linken Teil des Kopfbereiches ein quadratisches Logo ausgegeben.

Die Ausgabegröße des Logos beträgt ca. 2 x 2 cm. Ihre Vorlage sollte also möglichst diese Größe, aber unbedingt ein Seitenverhältnis von 1:1 besitzen, um Verzerrungen und Skalierungsverluste zu vermeiden.

#### **Kompletter Kopf als Grafik:**

Der komplette Kopf wird durch eine Grafikdatei ersetzt.

Die Ausgabegröße des kompletten Kopfes beträgt ca. 2 x 20 cm. Ihre Vorlage sollte also möglichst diese Größe, aber unbedingt ein Seitenverhältnis vom 1:10 besitzen, um Verzerrungen und Skalierungsverluste zu vermeiden.

Ein Logo oder 'Kompletter Kopf als Grafik' kann über die Schaltfläche "..." als Grafik-Datei (bmp, jpg) geladen werden.

Bei der Ausgabe wird das Logo ggf. skaliert. Achten Sie daher bei der Erstellung des Logos auf das korrekte Seitenverhältnis (1:1 für das quadratische Logo und 1:10 für den kompletten Kopf als Grafik.)

**Hinweis:** Beachten Sie bitte, dass der "Speicherbedarf" jeder Ausdruck-Seite auch von der Datei-Größe des Logos abhängt. Die Druckgeschwindigkeit und auch das Aufbereiten und Anzeigen jeder Seite hängt unmittelbar damit zusammen. Wählen Sie für das Logo also eine, auf das Ausgabegerät angepasste Qualität. (Für den Ausdruck auf einem S/W-

Drucker ist ein hochauflösendes Farblogo sicherlich die falsche Vorlage.)

#### **Fußbereich**

Wählen Sie, ob ein Fußbereich ausgegeben werden soll. Im Fußbereich können wahlweise ein **Datum,** eine **Uhrzeit** und eine **Seitennummer** ausgegeben werden. Für das Datum und die Uhrzeit können Sie zudem wählen, ob die aktuellen Werte oder von Ihnen vorgegebene Werte verwendet werden sollen.

Die Nummer der ersten ausgegebenen Seite ist üblicherweise ,1'. Sie können jedoch die Seitennummer der ersten gedruckten Seite vorgeben. Dies ist z.B. sinnvoll, wenn Sie einen Teilbereich nochmals neu ausgeben wollen, um ihn im Originalausdruck zu ersetzen.

## <span id="page-27-0"></span>**8.2 Bearbeiten**

#### **A** Ausschneiden

Markierter Bereich wird gelöscht und in die Zwischenablage gelegt.

#### **Kopieren**

Markierter Bereich wird in die Zwischenablage gelegt.

#### **Einfügen**

Die Werte aus der Zwischenablage werden an der aktuellen Cursor Position in die Tabelle eingefügt.

#### X Löschen

Markierter Bereich wird gelöscht.

#### Zeile Einfügen

In numerischen Tabellen (Tabellen mit einer fortlaufenden Nummer 'Nr.' in der ersten Spalte) wird mit an der aktuellen Position eine neue leere Zeile eingefügt.

#### *siehe auch:*

[Wissenswertes](#page-12-0) über Tabellen

## <span id="page-27-1"></span>**8.3 Daten**

## **8.3.1 Gebäudestruktur**

In der Maske Gebäudestruktur werden Vorschlagswerte für

- Oberkante Fußboden über Erdreich
- Geschosshöhe
- Lichte Raumhöhe

eingetragen werden. Beim Anlegen von Räumen werden die hier eingetragenen Werte verwendet und in die Raumdaten übernommen. In den Räumen können diese Werte jederzeit nachträglich verändert werden.

Zusätzlich können optional die Werte für

- Höhe Fußbodenaufbau
- Dicke der Decke
- Brüstungshöhe

eingetragen werden. Diese Daten werden ausschließlich für die Beschriftung der Höhenlage von Objekten verwendet. Wenn diese Beschriftung nicht benötigt wird (z.B. Lage der Rohrachse unterhalb der Decke, oder Lage der Oberkante eines Lüftungskanals unterhalb der Unterkante der Decke), kann auf die Erfassung dieser Daten verzichtet werden.

Die Daten in der Gebäudestruktur-Maske werden über das Menü **Daten Gebäudestruktur** aufgerufen. Hier werden die allgemeinen Stockwerksdaten angezeigt, die in der [Gebäude-](#page-44-0)[Schnelldefinition](#page-44-0) definiert wurden.

Sofern in der Spalte **Stock darüber** die Stockwerks-Kurzbezeichnung des darüber liegenden Stockwerkes eingetragen ist, wird die Geschosshöhe automatisch aus der Differenz der Werte **OKRF über ER** (Oberkante Roh-Fußboden über Erdreich berechnet. So können auch bei der Verwendung von Zwischengeschossen innerhalb eines Gebäudeteils Beziehungen zwischen den Geschossen hergestellt werden, was die Dateneingabe erleichtert.

Nachträgliche Änderungen der ersten oben aufgeführten Daten-Gruppe wirkt sich nicht auf bereits gezeichnete bzw. generierte Bauteile aus. Alle neuen Objekte verwenden jedoch die hier eingetragenen Daten.

Wählen Sie das Gebäudeteil aus, für das Sie die Daten der Gebäudestruktur anzeigen wollen. Die Bezeichnung eines Gebäudeteils können Sie auf der linken Seite unter dem Reiter **Räume** in der Baumstruktur verändern.

#### **Gebäudestruktur mit zusätzlichen Bemaßungs-Bezugspunkten**

Dem ERD-Niveau (0,0) aus der Gebäudestruktur kann eine äquivalente **Meereshöhe** und eine beliebige **Referenzhöhe** zugewiesen werden. Diese können als Bezugspunkte bei der Höhenbemaßung verwendet werden.

#### **Stockwerk hinzufügen**

Wenn Sie ein neues Stockwerk in die Gebäudestruktur hinzufügen wollen, tragen Sie eine neue Stockwerks-Kurzbezeichnung, z.B. 4.OG ein und ergänzen die restlichen Daten des Stockwerkes. Achten Sie auf die korrekte Angabe **OKRF über ER (**Höhe des (Roh-) Fußboden über Erdreich). Beim nächsten Aufruf dieser Maske wird das Stockwerk entsprechend der eingetragenen Höhenlage in die bereits vorhandenen Stockwerke einsortiert.

Die **Höhe des FB-Aufbau**s ist die Höhen-Differenz zwischen Oberkante des Roh-Fußbodens und der Oberkante des Fertig-Fußbodens. Die **Dicke der Decke** ist die Dicke der oberen Geschossdecke des aktuellen Stockwerks, wobei nur die Dicke der Roh-Decke ohne Berücksichtigung des Fußboden-Aufbaus angesetzt wird. Nochmals zur Erinnerung: Die Angabe beider Werte ist optional. Sie werden nur für die Beschriftung zur Ausgabe der Höhenlage von Objekten verwendet.

#### **Schnell-Definition weiterer Gebäudeteile**

Sofern Sie weitere Gebäudeteile anlegen wollen, können Sie für diese ebenfalls eine

Gebäude-Schnelldefinition durchführen. Klicken Sie hierzu auf die Schaltfläche "**Gebäude-Schnelldefinition**". Die Gebäude-Schnelldefinition kann in den Zeichen-Programmen alternativ auch im linken Bildschirmbereich innerhalb des Reiters **Gebäude** über die Schaltfläche **Gebäude-Struktur...** innerhalb des Bereichs **Stockwerke** aufgerufen werden.

**Hinweis:** Wenn Sie mit RaumGEO arbeiten, sollten Sie für Räume, die innerhalb eines Geschosses auf anderen Höhen liegen generell eigene (Zwischen-)Geschosse anlegen.

**Wichtig:** Eine Änderung der Daten in der Maske Gebäudestruktur hat keine Auswirkungen auf bereits angelegte Räume.

Im Programm **RaumGEO** können jedoch gezeichnete Objekte eines Geschosses automatisch auf neu angegebene Höhen über Fußboden verschoben werden. Beim Generieren markieren Sie hierzu die Option **Veränderte Stockwerkshöhen** korrigieren. **Aber Achtung**: Änderungen an der Gebäudestruktur dürfen erst dann durchgeführt werden, wenn die bereits gezeichneten Räume fehlerfrei generiert werden können!

## <span id="page-29-0"></span>**8.4 Kataloge**

## **8.4.1 Hersteller-Katalog**

Über das Menü **Kataloge > Hersteller** haben Sie Zugriff auf eine Vielzahl von Fußbodenherstellern. Der Katalog wird projektunabhängig gespeichert. Um auch ältere Projekte überarbeiten zu können, sollten Sie sicherstellen, dass der bei der Auslegung verwendete Katalog zur Verfügung steht. Hierzu können bei Bedarf über die Projektverwaltung die globalen Standardkataloge in Projekt-Kataloge kopiert werden.

Die linke obere Tabelle enthält die Hersteller. In der mittleren Tabelle werden die Produktreihen des ausgewählten Herstellers angezeigt.

Die untere Tabelle enthält die Verlegeabstände der Heizrohre. Tragen Sie hier die möglichen Verlegeabstände ein. Aufgrund des Verlegeabstandes wird automatisch die überschlägig benötigte Länge Rohrleitung pro Quadratmeter Fußbodenfläche berechnet (ohne besondere Berücksichtigung von Rohrbögen). Stehen Ihnen detailliertere Daten zur Verfügung, so können Sie über das Kontrollkästchen die jeweilige Länge freischalten und einen manuellen Wert vorgeben.

Die rechte Seite enthält die technischen Daten des Herstellers.

#### Reiter Allgemein

Im Reiter **Allgemein** können grundlegende Einstellungen vorgenommen werden. Wählen Sie den Systemtyp (Fußbodenheizung, Wandheizung, Deckenheizung. Desweiteren können Sie das Verlegesystem (Typ A: Rohr im Estrich, Typ B: Rohr unter Estrich, Typ C: Rohr im Estrich und Flächenheizung) des Herstellers festlegen.

**Einflussfaktor für Sonderkonstruktionen:** Sollte das Herstellersystem eine Sonderkonstruktion darstellen, so können Sie den Einflussfaktor (nach DIN EN 1264-2 Kapitel 7) hier festlegen.

#### Reiter Heizrohr

Im Reiter **Heizrohr** legen Sie die technischen Daten des Heizrohres fest.

#### **Rohrdaten**

**Bezeichnung:** Hier können Sie das verwendete Rohrmaterial eintragen

**Nenndurchmesser:** Legen Sie hier den Nenndurchmesser fest, der später in der Rohrnetzberechnung angezeigt werden soll.

**Außendurchmesser:** Tragen Sie hier den entsprechenden Außendurchmesser ein.

**Wandstärke:** Tragen Sie die Wandstärke der Rohrleitung ohne Ummantelung ein.

**Wärmeleitfähigkeit:** Tragen Sie hier die Wärmeleitfähigkeit der Rohrleitung ohne Ummantelung ein.

**Rauhigkeit**: Tragen Sie hier die Rauhigkeit der Rohrleitung ein.

**max. Rohrlänge:** Die Rohrleitung wird in der Regel auf 120m oder 240m Rollen geliefert. Das Programm berücksichtigt bei der Auslegung der Heizkreise die maximale Rohrleitungslänge. Die Heizkreislänge wird dann auf die angegebene Länge begrenzt.

**Rohrhalter:** Handelt es sich bei Ihrem System um ein Tackersystem, können Sie hier zur Massenermittlung die Anzahl der Rohrhalter pro Meter Rohr eintragen.

#### **Ummantelung**

Befindet sich um das Rohr eine weitere Ummantelung (Schutzmantel), den Sie berücksichtigen möchten, dann können Sie hier die Kennwerte vorgeben.

**Bezeichnung:** Hier können Sie das verwendete Material eintragen

**Dicke der Ummantelung:**Tragen Sie hier die Stärke der Ummantelung ein

**Wärmeleitfähigkeit der Ummantelung:** Tragen Sie hier die Wärmeleitfähigkeit der Rohrummantelung ein.

#### Reiter Einbauten

Im Reiter **Einbauten** finden Sie weitere notwendige Kenngrößen, die Einfluss auf die Leistung haben.

#### **Noppen**

Bei Systemplatten für Verlegesysteme nach Typ A wird durch Einbauten z. B. durch Haltenoppen oder ähnliche Bauteile die Wärmeleitung im Estrich verändert. Wenn deren Volumenanteil im Estrich 15% >= Y => 5% beträgt, so ist die Wärmeleitfähigkeit des Estriches zu korrigieren. Der Volumenanteil und die Wärmeleitfähigkeit der Noppen können hier erfasst werden.

#### **Wärmeleiteinrichtungen**

Für das Verlegesystem mit Rohren unter dem Estrich (Typ B) hat der Rohrdurchmesser keine Auswirkungen auf die Leistungsabgabe. Allerdings ist der Kontakt zwischen Heizrohr und der Wärmeleiteinrichtung oder einer anderen Wärmeverteileinrichtung eine ausschlaggebende Größe.

Tragen Sie in das Feld Bezeichnung das verwendete Material (z. B. Aluminium oder Stahl) ein. In das Feld Breite tragen Sie die Breite der Wärmeleiteinrichtung ein. Im Feld Dicke muss die Blechdicke eingesetzt werden. In das Feld Wärmeleitfähigkeit tragen Sie für Stahl 52 W/mK und für Aluminium 200 W/mK ein.

**Hinweis:** Die blau markierten Kennwerte werden lediglich zur Anzeige der Kennlinie im Katalog verwendet. Beim Übernehmen eines Produktes in die Heizzonenauslegung, werden diese Werte durch den tatsächlich im Raum verwendeten Schichtaufbau ersetzt. Achten Sie daher darauf, dass bei der Definition des Schichtaufbaus im Bauteilkatalog die gleichen Werte verwendet werden.

#### Reiter Kennlinienfeld

Liegt Ihnen für das Produkt ein Prüfbericht vor oder Sie möchten die Kennlinien eines Herstellers nach DIN EN 1264-2 prüfen, so haben Sie die Möglichkeit über den Reiter Kennlinenfeld eine Kontrollrechnung durchzuführen.

#### **Überdeckung**

Tragen Sie für die Überdeckung den im Prüfbericht angegebenen oder jeden anderen beliebigen Wert ein. Über das Feld Bezeichnung kann das verwendete Estrichmaterial bezeichnet werden. Tragen Sie zusätzlich die unkorrigierte Wärmeleitfähigkeit des Estriches ein. Sollten Einbauten zum Tragen kommen (z. B. Noppen), dann wird die korrigierte Wärmeleitfähigkeit automatisch ermittelt.

Für die vorgegebenen Kennwerte wird die Wärmeleistung, Grenztemperatur und Grenzwärmestromdichte für die Wärmeleitwiderstände des Fußbodenbelags von 0,0(m²K/W) / 0,05(m²K/W) / 0,10(m²K/W) / 0,15 (m²K/W) berechnet. Im Reiter **Grafik** wird das Ergebnis grafisch ausgegeben.

In den Reitern **Leistungskurve** und **Grenzkurve** werden die ermittelten Zwischenwerte wie Fußbodenbelag-Faktor, Teilungsfaktor, Überdeckungsfaktor etc. angezeigt. Diese Werte können zur Kontrolle der Tabellenwerte nach DIN EN 1264-2 herangezogen werden.

#### **charakteristische Kennwerte**

Im diesem Bereich werden die wichtigsten Werte wie Grenz-Wärmestromdichte, Grenz-Heizmitteltemperatur und die Kennline der Wärmestromdichte zusammengestellt. Diese Werte müssen nach DIN EN 1264-2 in jedem Prüfbericht enthalten sein.

Als weitere Option können Sie noch festlegen für welche Fußbodenoberflächentemperatur die **Grenzkurve** ermittelt werden soll.

**Hinweis:** Die blau markierten Kennwerte werden lediglich zur Anzeige der Kennlinie im

Katalog verwendet. Beim Übernehmen eines Produktes in die Heizzonenauslegung, werden diese Werte durch den tatsächlich im Raum verwendeten Schichtaufbau ersetzt.

Achten Sie daher darauf, dass bei der Definition des Schichtaufbaus im Bauteilkatalog die gleichen Werte verwendet werden.

#### *siehe auch:*

Übernehmen von Daten aus dem [Hersteller-Katalog](#page-32-0)

## <span id="page-32-0"></span>**8.4.1.1 Übernehmen von Daten aus dem Hersteller-Katalog**

- 1. Öffnen Sie mit einem Doppelklick oder F2 in den Feldern **Herst** oder **Prod** im Reiter [Flächenheizung](#page-52-0) den Hersteller-Katalog.
- 2. Wählen Sie in der oberen Tabelle den gewünschten Hersteller und anschließend in der Tabelle darunter das gewünschte Produkt.
- 3. Mit einem Doppelklick auf ein Produkt oder mit der Schaltfläche "**Übernehmen**" werden die Kurzbezeichnungen des Herstellers und Produkts übernommen. Auf der rechten Seite werden die zugrunde liegenden technischen Daten angezeigt.

#### *siehe auch:* [Hersteller-Katalog](#page-29-0)

## <span id="page-32-1"></span>**8.4.2 Heizzonen-Gruppen**

Räume mit unterschiedlicher Nutzung erhalten häufig unterschiedliche Systemtemperaturen. So werden in einem Wohnzimmer und einem Bad i.d.R. verschiedene Fußbodenoberflächentemperaturen verwendet. Durch die Verwendung von Heizzonen-Gruppen erhalten Sie bessere Vorschlagswerte, wodurch die Auslegung deutlich beschleunigt wird.

Alle in der Heizlast- bzw. Heizlastberechnung in den Raumdaten verwendeten Raum-Typen werden im Katalog **Heizzonen-Gruppen** in der Spalte **Grp** automatisch angezeigt. Sie können nach Belieben weitere zusätzliche Heizzonengruppen definieren. Für jede Heizzonen-Gruppe geben sie die Vorgabe-Werte ein, z.B. Hersteller, Produkt oder Vorlauftemperatur. Bei der Auslegung in der Maske [Flächenheizung](#page-52-0) können Sie jetzt über die Kurzbezeichnung Heizzonen-Gruppe **Grp** die Vorschlagswerte aus dem Katalog übernehmen, anstatt die Daten jedesmal von Hand einzutragen.

**Wichtig:** Die im Reiter Flächenheizung verwendeten Kurzbezeichnungen der Heizzonen-Gruppen sind keine Referenz auf den Katalog der Heizzonen-Gruppen. Eine nachträgliche Änderung der Daten in den Heizzonen-Gruppen wirkt sich daher nicht auf die Daten in der Maske Flächenheizung aus. Nur durch ein explizites Übernehmen (mit Doppelklick oder F2) im Feld **Grp** der Maske Flächenheizung werden die Daten aus dem Katalog übernommen. Sie können jedoch mit Hilfe der eingetragenen Kurzbezeichnung Grp Änderungen im kompletten Projekt über eine Globale [Änderung](#page-50-0) vornehmen.

#### *siehe auch:*

Manuelles Zuordnen von [Heizzonen-Gruppen](#page-33-0)

## <span id="page-33-0"></span>**8.4.2.1 Manuelles Zuordnen von Heizzonen-Gruppen**

In einigen Fällen kann trotz einer detaillierten Initialisierung noch keine vollständige automatische Heizflächenauslegung erfolgen. In diesen Fällen können die Heizzonen-Gruppen ebenfalls eine wertvolle Hilfe sein. Anstatt für jede Heizzone die Randbedingungen manuell vorzugeben, legen Sie eine Heizzonen-Gruppe mit den erforderlichen Vorgabe-Werten an. Im Reiter [Flächenheizung](#page-52-0) können Sie dann auf die Heizzonen-Gruppen zugreifen und die benötigten Vorgabe-Daten übernehmen.

Um eine Heizzonen-Gruppe, z.B. einen Herstellertyp für ein Bad, Flur und Wohnzimmer zu definieren, tragen Sie individuelle Werte für Hersteller, Produkt sowie die Vorlauftemperatur, einzuhaltende Temperaturspreizungen und Fußbodenoberflächentemperaturen ein. Zur Auslegung von Heizzonen übernehmen Sie dann im Reiter [Flächenheizung](#page-52-0) diese Vorgaben aus der Heizzonen-Gruppe

- 1. Mit F2 oder Doppelklick im Feld **Grp** der Flächenheizungs-Maske rufen Sie die [Heizzone-Gruppe](#page-32-1) auf. Ändern Sie ggf. die dort eingetragenen Werte ab oder definieren Sie neue Heizzone-Gruppen.
- 2. Mit einem Doppelklick auf eine Heizzone-Gruppe oder über die Schaltfläche "**Übernehmen**" werden die gewählten Vorgabe-Werte in die Flächenheizungs-Maske übernommen.

*siehe auch:* [Heizzonen-Gruppen](#page-32-1)

## <span id="page-33-1"></span>**8.5 Fragezeichen?**

In diesem Kapitel werden folgende Themen behandelt:

**[Hilfe](#page-33-2)** Live [Support](#page-34-0) **[Homepage](#page-35-0)** Viewer [Installation](#page-35-1) **[Lizenzmanager](#page-36-0) [Netzwerklizenzen](#page-37-0)** [Info](#page-38-0)

## <span id="page-33-2"></span>**8.5.1 Hilfe**

Die Hilfe öffnet ein neues Fenster, indem Sie sämtliche Handbücher der jeweiligen Funktionen und Themen-Bereiche einsehen können. Alternativ können Sie die Hilfe auch über die Taste **F1** aufrufen.

**Hinweis:** Um für einen Befehl oder ein Eingabefeld mehr Informationen zu erhalten, wählen Sie den Befehl aus, bzw. klicken Sie in das Eingabefehl hinein, und betätigen Sie anschließend die Taste **F1** - die entsprechende Stelle wird in der Hilfe direkt aufgerufen.

## <span id="page-34-0"></span>**8.5.2 Live Support**

## Über den Live Support öffnet sich in einer separaten Anwendung "AnyDesk". Mit diesem Tool können Sie Ihren Bildschirminhalt zu unserem Hotline-Support übertragen.

AnyDesk ist von uns so konfiguriert, dass lediglich Bildschirminhalte übertragen werden. Ein Zugriff unsererseits auf Ihren Rechner oder der Datentransfer ist ausgeschlossen. Wie beim Online-Banking erfolgt die Datenübertragung mit dem aktuellen Verschlüsselungsstandard TLS 1.2. AnyDesk verwendet den asymmetrischen Schlüsseltausch RSA 2048, um die Verbindungen zu verifizieren.

- 1. Sofern Ihre Support-Anfrage nicht allein durch ein Telefonat mit unserer Hotline geklärt werden kann, wird Ihnen einer unser Support-Mitarbeiter anbieten zusätzliche Informationen per Bildschirmübertragung bereit zu stellen. Klicken Sie dazu bitte in der Menüzeile am oberer Bildschirmrand auf das "?" und wählen Sie LiveSupport
- 2. Das gemeinsam mit der Programminstallation bereitgestellte Programm "AnyDesk" wird gestartet und in einer eigenen Maske angezeigt. Im Bereich "Dieser Arbeitsplatz" wird die persönliche AnyDesk-Adresse Ihres Rechners angezeigt.

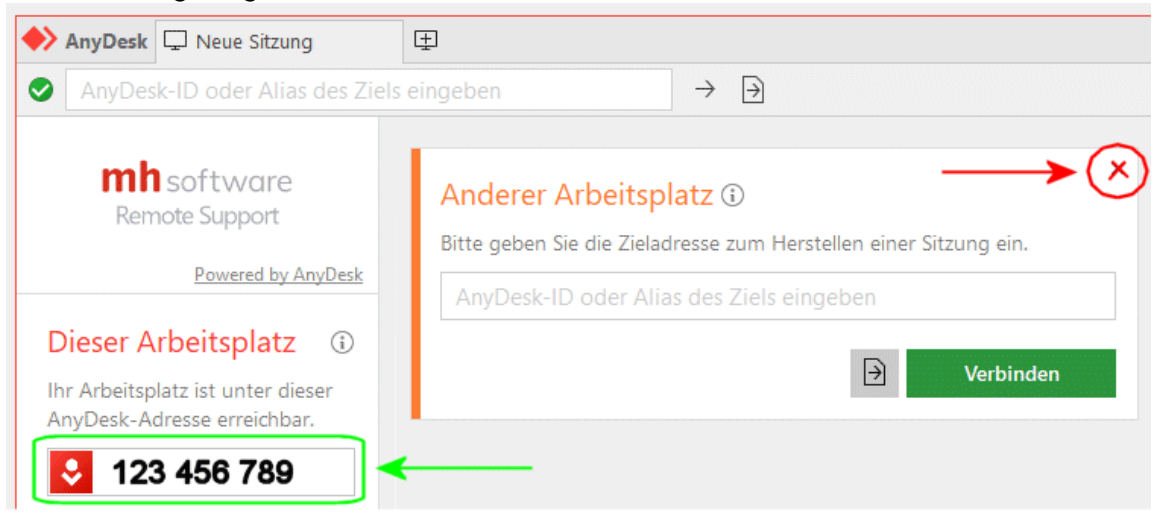

- 3. Um eine Sitzung aufbauen zu können, teilen Sie bitte während des Hotline-Telefonats unserem Support-Mitarbeiter die **AnyDesk-Adresse** Ihres Rechners mit. Sie selbst müssen keine Adresse eingebe vornehmen. Der Bereich "Anderer Arbeitsplatz" kann einfach ignoriert oder über das X geschlossen werden.
- 4. Nachdem Ihre AnyDesk-Adresse von unserem Support-Mitarbeiter erfasst wurde, wird bei Ihnen eine weitere Maske angezeigt.

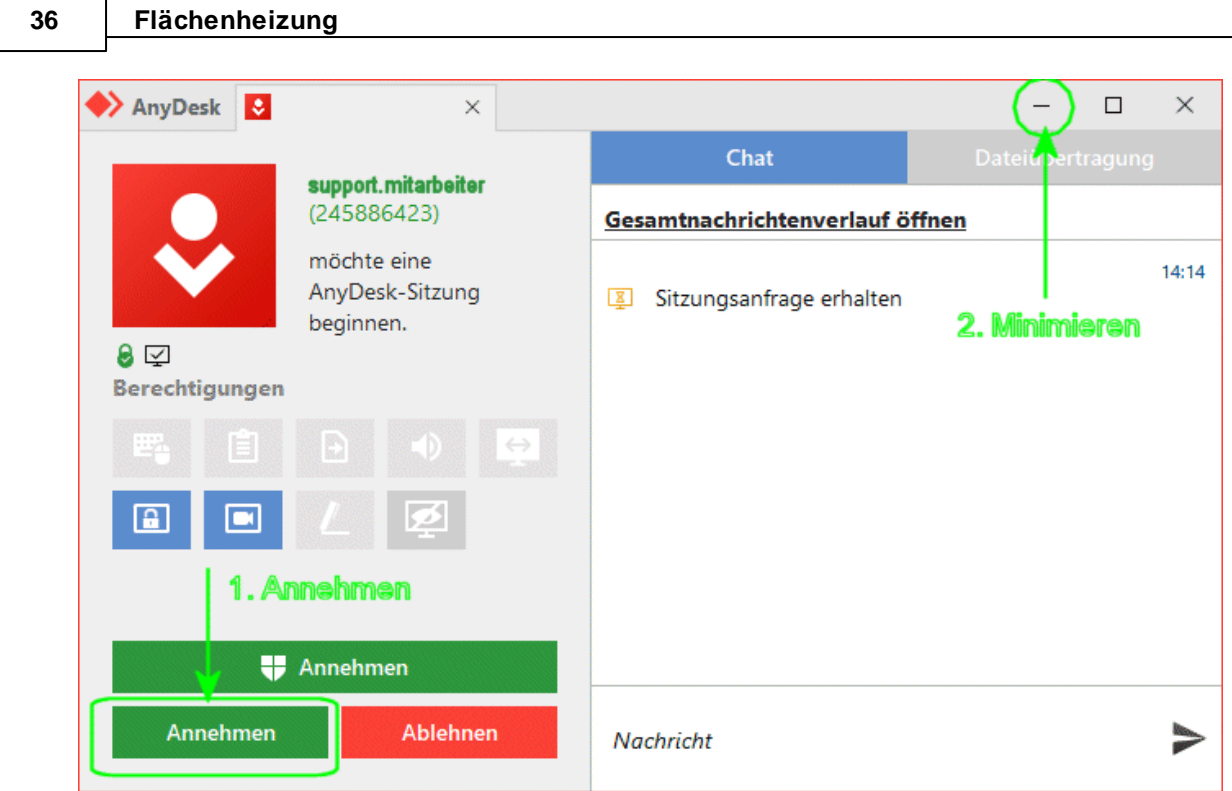

- 5. Klicken Sie auf "Annehmen", um die Sitzung zu starten.
- 6. Sobald die Verbindung mit unserem Support aufgebaut ist, minimieren Sie bitte die AnyDesk-Masken über das "-" Symbol ob rechts in der Maske.
- 7. Folgen Sie danach bitte den Anweisungen des Support-Mitarbeiters.
- 8. Um die Sitzung zu beenden maximieren Sie die AnyDesk-Masken und klicken auf BEENDEN.

## <span id="page-35-0"></span>**8.5.3 Homepage**

Durch Klick auf unseren [Homepage-Link](https://www.mh-software.de/) werden Sie direkt auf unsere Internetseite weitergeleitet. Zum Aufrufen der Seite wird Ihr Standard-Browser verwendet.

## <span id="page-35-1"></span>**8.5.4 Viewer Installation**

Der mh-Viewer ist nicht Bestandteil des mh-BIM-setups. Er ist jedoch im Installations-Paket von **mh-Starter BIM** enthalten und kann darüber jederzeit nachträglich zu mh-BIM installiert werden.

Der Menüpunkt "Viewer Installation" führt Sie direkt auf die Download-Seite, von der Sie das aktuelle Setup der **mh-Starter BIM** inklusive mh-Viewer BIM herunterladen können.

- 1. Laden Sie das Installationspaket **mh-Starter BIM & mh-Viewer BIM** herunter und speichern es auf Ihrer Festplatte.
- 2. Starten Sie das Setup und installieren Sie in dem vorgeschlagen lokalen Installationspfad. Es erfolgt nur die Installation des mh-Viewers BIM zusätzlich zur "Vollversion" mh-BIM,

diese bleibt unverändert erhalten.

Arbeiten Sie üblicherweise mit mh-software BIM in einer Netzwerkumgebung, dann können Sie den mh-Viewer BIM auch mobil verwenden, z.B. wenn Sie sich mit Ihrem Laptop auf der Baustelle befinden.

**Hinweis:** Die "Vollversion" mh-BIM und der mh-Viewer BIM sollten immer denselben Versions-Stand besitzen. Nur so ist gewährleistet, dass Projekte, die mit der Vollversion bearbeitet wurden auch mit dem mh-Viewer BIM betrachtet werden können.

**Am besten, Sie aktualisieren den mh-Viewer BIM grundsätzlich nach einem Update der "Vollversion" mh-BIM.**

**Wichtig:** Wird ein Projekt mit dem aktuellen mh-Viewer BIM geöffnet, dann kann es anschließend auch nur noch mit einer aktuellen mh-BIM Vollversion bearbeitet werden, jedoch nicht mehr mit älteren mh-BIM Versionen!

## <span id="page-36-0"></span>**8.5.5 Lizenzmanager**

Nach der Erstinstallation erfolgt zunächst die Lizenzeinrichtung, bei der auch die Registrierung vorgenommen wird. Anschließend werden automatisch die Lizenzen abgerufen. Um zu einem späteren Zeitpunkt nochmals Lizenzen abzurufen oder um die Registrierung zu ändern dient der Lizenzmanager.

Neue Lizenzdateien werden zum Beispiel nach dem Erwerb zusätzlicher Lizenzen und nach der Verlängerung der Laufzeit, etwa zu Beginn eines neuen ABO-Jahres, bereit gestellt.

Eine neue Registrierung ist möglicherweise nach einem Wechsel des Schutzmoduls erforderlich oder wenn Sie sich versehentlich mit der falschen Nummer registriert haben.

Beim Aufruf des Lizenzmanager wird neben der verwendeten Registrierungsnummer angezeigt, ob die Lizenzdateien aktuell sind oder neue bereit stehen.

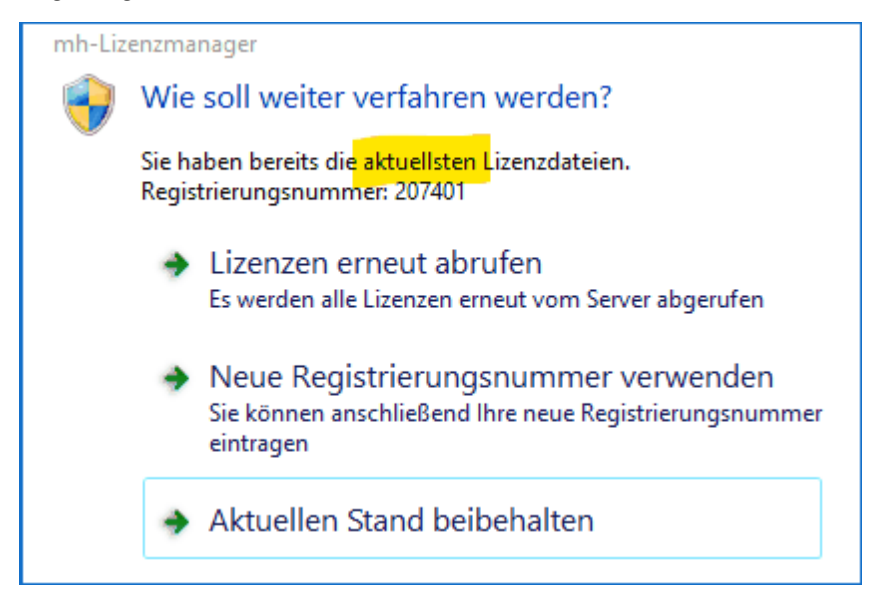

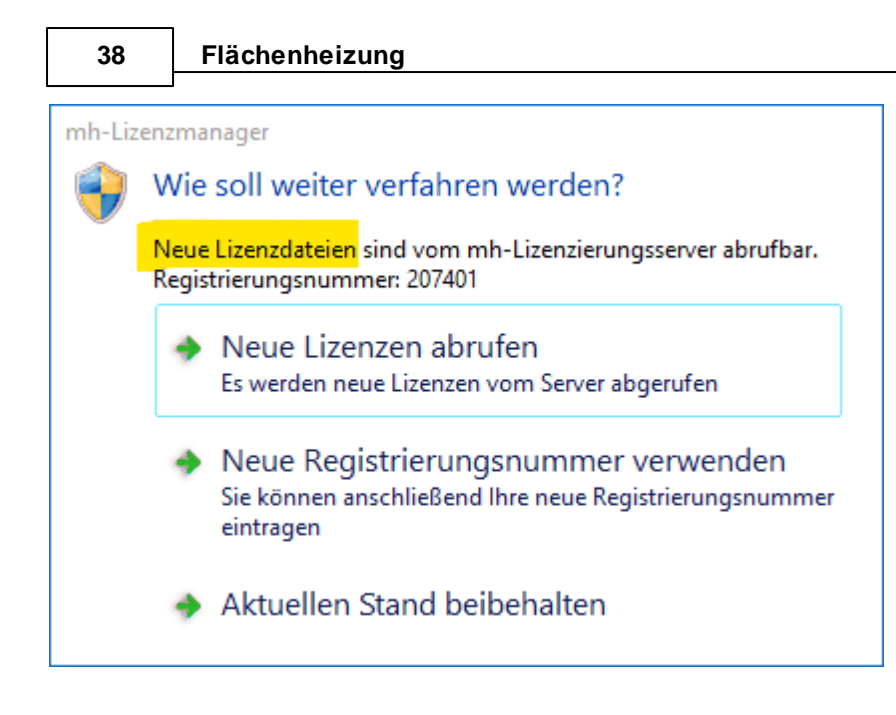

Stehen neue Lizenzen bereit, sollten Sie die **Lizenzen erneut abrufen**. Wenn Sie Lizenzen von einem Client aus abrufen möchten, stellen Sie sicher, dass im Netzwerk niemand mit mh-software arbeitet. Alternativ können die Lizenzen auch direkt über die Lizenzverwaltung abgerufen werden.

Sollte sich Ihre Registrierungsnummer geändert haben, können Sie diese über **Neue Registrierungsnummer verwenden** anpassen.

Um den Lizenzmanager zu schließen, klicken Sie auf **Aktuellen Stand beibehalten**.

**Hinweis:** Die **Registrierungsnummer** besteht in der Regel aus Ihrer Kundennummer, an die "01" angehängt wird. Alternativ können Sie die Registrierungsnummer auch auf Ihrem Schutzmodul finden. Oder Sie melden sich bei unserem Support, der Ihnen "Ihre" Registrierungsnummer auch gerne mitteilt.

## <span id="page-37-0"></span>**8.5.6 Netzwerklizenzen**

In der Maske **Netzwerklizenzen** wird ausgegeben, welche Module installiert sind, in welcher Anzahl diese verfügbar sind und deren Laufzeit.

Zusätzlich wird der Anmeldename und der Name des Rechners angezeigt, durch den ggf. eine Lizenz belegt ist.

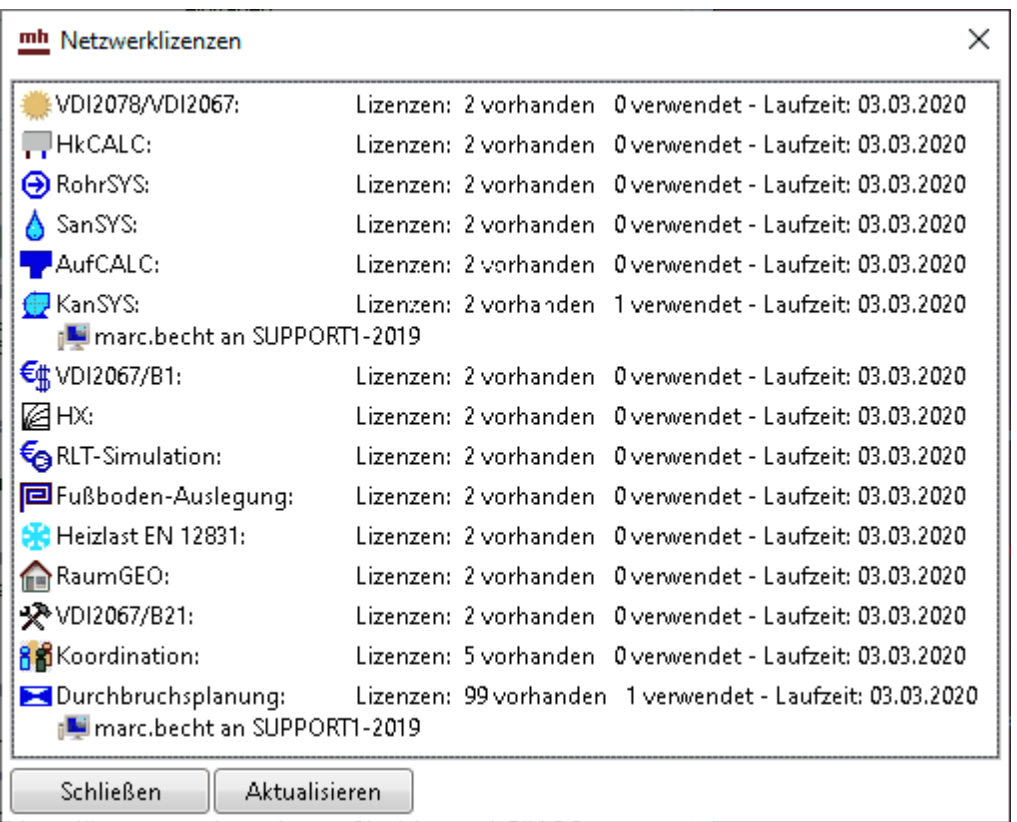

Sollten keine Lizenzen angezeigt werden, fehlt Ihnen entweder die Verbindung zur Netzwerkinstallation, oder Sie nutzen eine Einzelplatzinstallation.

## <span id="page-38-0"></span>**8.5.7 Info**

Über **Info** öffnet sich ein Fenster mit Informationen zur installierten mh-software.

#### **Installierte Version und Lizenz-Laufzeiten**

Neben dem **Versions-Datum** und der **Versions-Nummer** wird die aktuelle **Laufzeit** der Lizenzen angezeigt.

#### **Updates**

Sofern ein **Update** zur Verfügung steht, wird die neue Versionsnummer der neueren Version angezeigt..

Bei Einzelplatz-Installationen kann der Download des Installationspakets über die Schaltfläche "Download mh-software" vorgenommen werden. Bei einer Netzwerkinstallation erfolgt der Download über die mh-Lizenzverwaltung und steht hier nicht zur Verfügung.

#### **Support-Tools**

Falls zur Fehleranalyse weitere technische Informationen benötigt werden, kann nach

Aufforderung durch unseren Support über die Schaltfläche **Einnerhalt Support Report** eine Report-Datei erstellt und uns diese per E-Mail gesendet werden.

#### **Basis-Installationsverzeichnis**

Das Basis-Installationsverzeichnis kann bei Bedarf einfach mit Klick auf win einem

Windows-Explorer geöffnet werden.

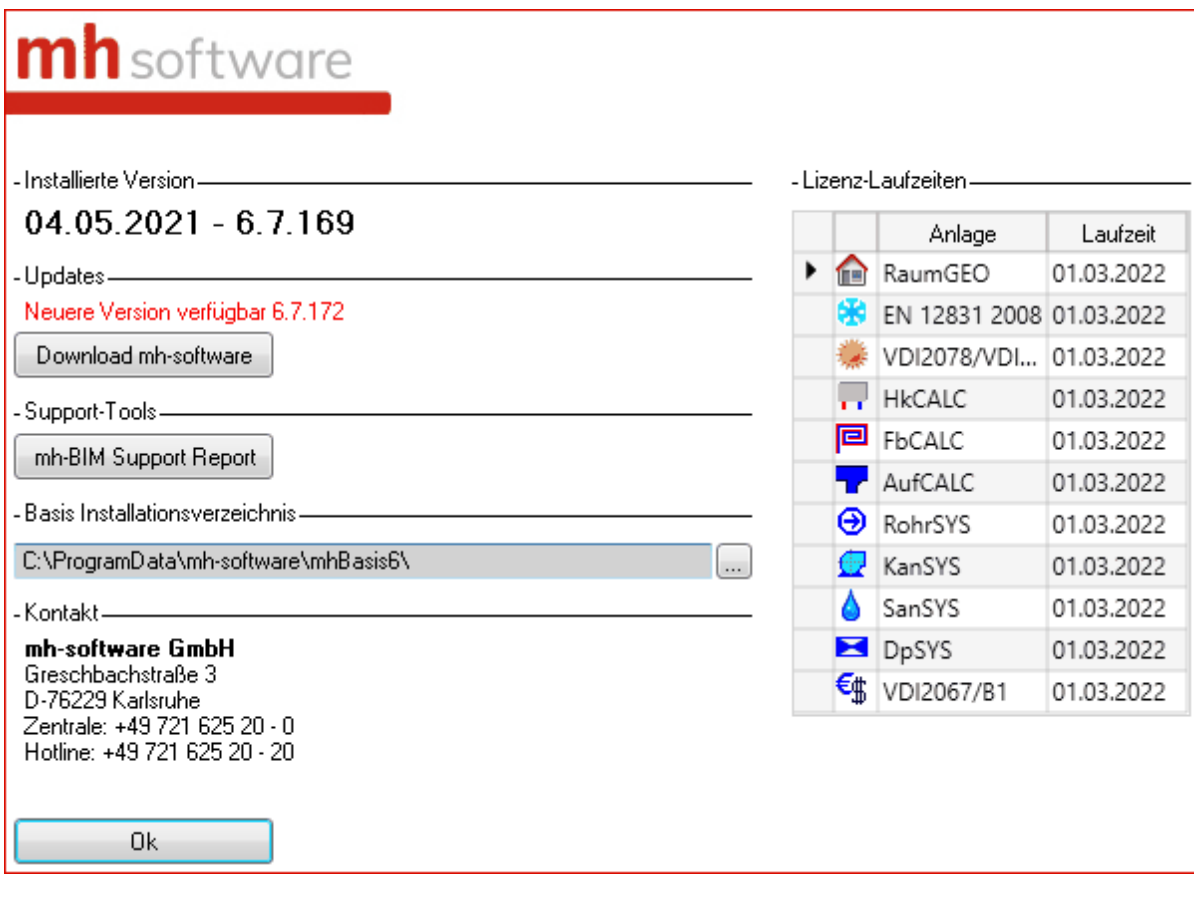

## <span id="page-40-0"></span>**9 Masken**

## **9.1 Gebäude**

Auf der linken Bildschirmseite werden im Reiter **Gebäude** die Stockwerke und Räume des Projektes verwaltet.

#### **Bereich Stockwerke**

Im Bereich Stockwerke wird über die Schaltfläche "[Gebäude-Schnelldefinition...](#page-44-0)" durch wenige Dateneingaben die Geschosse eines Gebäudes generiert und über die Schaltfläche "[Gebäude-Struktur...](#page-27-1)" die Stockwerke eines Gebäude(-teils) bearbeitet.

#### **Bereich Räume**

Ē.

Im Bereich Räume werden die angelegten Räume in einer "Baumstruktur" aufgelistet.

Die Raumnummer ist in 4 Teile aufgegliedert

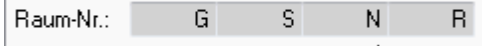

Jeder dieser Glieder bildet einen Knoten in der Baumstruktur, unterhalb von dem Hauptknoten mit dem Namen des Projektes.

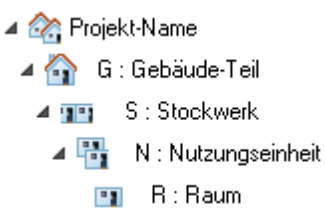

Durch diese Untergliederung können Sie sehr schnell auf die Daten unterschiedlicher Raumbereiche zugreifen.

Die Funktionen Kopieren, Löschen und Verschieben können immer nur für **einen** Knoten mit dessen kompletten Inhalt durchgeführt werden. Es ist nicht möglich, mehrere Knoten zu markieren. Das Löschen von mehreren Räumen kann alternativ auch über die Raumliste durchgeführt werden).

#### Datenhaltung: Raumbuch / Anlagen-Daten

Die Daten von Räumen sind in zwei Bereiche unterteilt.

#### **Raumbuch**

Im ersten Bereich sind die allgemeinen Raumdaten enthalten, wie z.B. die Raumnummer, die Raumbezeichnung oder die dem Raum zugeordneten Raum-Bauteile. Diese Daten werden von allen Berechnungsmodulen (Heizlast, Kühllast, Heizkörperauslegung, ...) verwendet und werden den allgemeinen Daten des Raumbuchs zugeordnet.

#### **Anlagen-Daten**

Im zweiten Bereich sind die Anlagen-spezifischen Daten enthalten, die speziell für das aktuelle Berechnungsmodul erforderlich sind, wie z.B.:

- **Heizlastberechnung**: Norm-Innentemperaturen, Abschirmungskoeffizienten, Daten zum unterbrochenen Heizbetrieb, ...
- **Kühllastberechnung:** Inneren Lasten, Solltemperaturen, Anlagenleistungen, ...
- **Heizkörperauslegung**: ausgelegte Heizkörper, einzuhaltenden Abmessungen, ...
- **Flächenheizungsauslegung**: ausgelegte Flächenheizungen, Daten der Aufenthaltszonen und Randzonen, ...

Beim Anlegen eines Raumes werden immer die Daten des Raumbuches erzeugt (sofern noch nicht vorhanden) und die Daten des aktuell verwendeten Berechnungs-Moduls (Anlagen-Daten).

Wenn die Daten eines Raumes nicht mehr benötigt werden, muss beim Löschen zwischen zwei Szenarien unterschieden werden:

#### **1. Raum komplett löschen**

Es werden die Daten im Raumbuch **und** die Daten aller mit diesem Raum verbundenen Anlagen-Daten gelöscht (Heizlast, Kühllast, Heizkörperauslegung, Flächenheizungsauslegung)

#### **2. Anlagen-Daten löschen**

Es werden nur die Anlagen-Daten des aktuell bearbeiteten Programm-Moduls gelöscht. Die Daten des Raumbuchs und die aller anderen Programm-Module bleiben erhalten.

Das Löschen der Anlagen-Daten ist z.B. in folgenden Fällen sinnvoll:

- Für einen Raum sind bereits Heizkörper ausgelegt wurden, aber der Raum soll keine Heizkörper erhalten.
- Für eine Kühllastberechnung wurden zunächst die Daten aller Räume initialisiert, um dann gezielt einzelne Räume von der Klimatisierung auszuschließen
- Die komplette Auslegung einer Anlage soll verworfen werden, indem die Anlagen-Daten aller Räume gelöscht werden.

Weitere Hinweise zum Löschen vom Raumdaten einzelner Räume oder kompletter Bereiche finden Sie weiter unten unter Löschen von Räumen, Wohnungen, Stockwerken .

#### Anlegen eines Raumes

1. Wählen Sie in der Baumstruktur das Gebäudeteil **11.** das Stockwerk **11 oder die** Wohnung **bereichter Sienen Raum anlegen wollen. Klicken Sie auf die** Schaltfläche "**Neu**" oder rufen Sie mit der rechten Maustaste das Kontext-Menü und wählen den Befehl **Neu**.

- 2. Abhängig vom Knoten in der Baumstruktur, von dem aus die Funktion zum Anlegen eines Raumes gerufen wurde, werden Kurz- und Langbezeichnungen vorgeschlagen. Ergänzen Sie nur noch die fehlenden Daten.
- 3. Nach einem Klick auf die Schaltfläche "**Ok**" wird der Raum angelegt und die Raumdaten-Maske angezeigt.

#### <span id="page-42-0"></span>Das 'Aktivieren' von Räumen

Alle angelegten Räume werden in allen Berechnungsmodulen angezeigt. Wenn Sie z.B. in der Kühllastberechnung einen Raum anlegen, erscheint dieser Raum ebenfalls in der Baumstruktur der anderen Berechnungsmodule, wie z.B. Heizlast oder Heizkörperauslegung. Zunächst ist der neu angelegte Raum jedoch nur im aktuellen Berechnungsmodul 'aktiviert'. In den anderen Berechnungsmodulen wird dieser Raum in der Baumstruktur nur angezeigt, erkennbar an der grauen Darstellung der Raumbezeichnung. Ein grau dargestellter Raum wird jedoch im aktuellen Berechnungsmodul nicht berücksichtigt. Er kann aber auf Wunsch ebenfalls aktiviert werden und steht damit dem aktuellen Berechnungsmodul zur Verfügung. So ist es z.B. möglich, die Heizlast für Räume zu berechnen, diese jedoch in der Kühllastberechnung nicht zu berücksichtigen.

Einzelne Räume werden aktiviert, indem Sie in der linken Bildschirmseite im Reiter **Gebäude** auf die Schaltfläche "**Aktivieren**" klicken. Die Darstellung der Raumbezeichnung ändert sich von grau in schwarz.

Wenn Räume von einzelnen Ästen oder der kompletten Baumstruktur aktiviert werden sollen, stehen mächtige Initialisierungs-Funktionen zur Verfügung, mit denen gleichzeitig mit dem Aktivieren weitere für das jeweilige Berechnungsmodul relevante Daten zugewiesen werden. Wenn Sie z.B. bereits eine Heizlastberechnung durchgeführt haben, können Sie in der Kühllastberechnung mit einem Initialisieren den Räumen Daten zuweisen, wie z.B. die Bauschwereklasse, den Konvektivanteil der Möblierung usw. Durch die Initialisierung ersparen Sie sich viel Tipparbeit.

#### Kopieren von Räumen, Wohnungen, Stockwerken

- 1. Wählen Sie in der Baumstruktur den Raum, die Wohnung oder das zu kopierende Stockwerk. Mit einem Klick der rechten Maustaste im gewünschten Knoten öffnet sich ein Kontext-Menü, aus dem Sie den Befehl **Kopieren** aufrufen.
- 2. Legen Sie jetzt durch einen Klick auf den gewünschten Knoten das Ziel fest, in dem die Kopie eingefügt werden soll. Wählen Sie jetzt aus dem Kontext-Menü (rechte Maustaste) den Befehl **Einfügen**.
- 3. Es erscheint eine Maske, in der Sie die Kurzbezeichnung(en) der zu kopierenden Räume, Wohnungen und Stockwerke eintragen.
- 4. Legen Sie jetzt fest, ob nur die Raumdaten der aktuellen Berechnung oder die Raumdaten aller evtl. bereits durchgeführten Berechnungen (Heizlast, Kühllast, Heizkörperauslegung, usw.) kopiert werden sollen.
- 5. Legen Sie fest, ob die zu kopierenden Räume gedreht oder gespiegelt werden sollen. Wählen Sie gegebenenfalls eine Drehrichtung oder eine Spiegelachse.

#### **44 Flächenheizung**

- 6. Markieren Sie ggf. die Optionen **neue Geschosshöhe, neue mittlere Raumhöhe** und/oder **neue lichte Raumhöhe** und geben die gewünschten Werte ein.
- 7. Durch die Schaltfläche "**Ok**" wird der Kopiervorgang ausgelöst.

#### Löschen von Räumen, Wohnungen, Stockwerken

- 1. Wählen Sie in der Baumstruktur den Raum, die Wohnung, das Stockwerk oder den zu löschenden Gebäudeteil. Mit einem Klick der rechten Maustaste auf dem gewünschten Knoten öffnet sich ein Kontext-Menü, aus dem Sie den Befehl Löschen aufrufen. Alternativ können Sie auf die Entfernen-Taste drücken.
- 2. Wählen Sie anschließend, ob nur die Raumdaten des aktuellen Berechnungsmoduls oder ob alle Daten des Raumes (Heizlast, Kühllast, Heizkörperauslegung, usw.) gelöscht werden sollen. Wenn nur die Raumdaten des aktuellen Berechnungsmoduls gelöscht werden, wird die Raumbezeichnung in der Baumstruktur nach dem Löschen grau ausgegeben.
- 3. Mit der Schaltfläche "**Ok**" werden die Daten gelöscht.

Das Löschen von mehreren Räumen kann alternativ auch über die Raumliste durchgeführt werden.

#### Umbenennen von Räumen, Wohnungen, Stockwerken

- 1. Klicken Sie in der Baumstruktur auf die Bezeichnung eines Raumes, einer Wohnung, eines Stockwerkes oder eines Gebäudeteils. Die Kurzbezeichnung wird durch einen Doppelpunkt von der Langbezeichnung getrennt.
- 2. Eine Änderung der Langbezeichnung wird nach RETURN sofort wirksam.
- 3. Eine Änderung der Kurzbezeichnung wirkt sich auf alle Berechnungsmodule des Projektes aus. Dieser Vorgang kann etwas länger dauern. Sie werden daher um eine Bestätigung der Änderung gebeten.

#### Verschieben der Anzeigenreihenfolge

Üblicherweise werden die Kurzbezeichnungen aller Knoten für Gebäudeteile (1). Stockwerke **DE** oder Wohnungen **in alphabetischer Reihenfolge in der** Baumstruktur angezeigt. Diese Reihenfolge kann per Drag + Drop verändert werden, indem Sie einen Knoten mit der Maus an die neue gewünschte Position verschieben.

**Hinweis:** In der Raumliste werden die Daten jedoch immer in alphabetischer Reihenfolge angezeigt.

## <span id="page-44-0"></span>**9.1.1 Gebäude-Schnelldefinition**

Durch wenige Dateneingaben werden die Geschosse eines Gebäudes generiert. Diese Maske erscheint beim Start des Programms, sofern noch keine Stockwerke vorhanden sind.

- 1. Geben Sie die max. 3-stellige Kurzbezeichnung eines Gebäudes ein.
- 2. Danach tragen Sie die **Anzahl** der **Obergeschosse** ein. Für die Obergeschosse geben Sie die **Geschosshöhe, lichte Raumhöhe**, die **Höhe des FB-Aufbaus** (Höhen-Differenz zwischen Oberkante des Roh-Fußbodens und der Oberkante des Fertig-Fußbodens), die **Dicke der Decke** (Dicke der Roh-Decke des aktuellen Stockwerks, ohne Berücksichtigung des Fußboden-Aufbaus) und die **Brüstungshöhe** ein. Die Brüstungshöhe hat momentan keine Bedeutung. Falls die Obergeschosse des Gebäudes keine identischen Höhen besitzen, können die Werte der abweichenden Geschosse nachträglich geändert werden (siehe [Gebäudestruktur](#page-27-1)).
- 3. Mit dem Erdgeschoss und den **Untergeschossen** verfahren Sie analog.
- 4. Geben Sie als letztes **die Höhe der Oberkante des Erdgeschoss-Fußbodens** ein.
- 5. Klicken Sie auf die Schaltfläche **Anlegen**, um die Schnelldefinition durchzuführen.
- 6. In der danach erscheinenden Maske werden die erzeugten Geschosse ausgegeben, um sie bei Bedarf zu modifizieren.

**Hinweis:** Sofern Sie weitere Gebäudeteile mit anderen Stockwerken generieren wollen, können Sie die Gebäude-Schnelldefinition auf der linken Seite im Reiter Gebäude im Bereich **Stockwerke** über die Schaltfläche **Gebäude-Schnelldefinition...** erneut aufrufen.

*siehe auch:* [Vorgehensweise](#page-4-0)

## **9.1.2 Gebäudestruktur**

In der Maske Gebäudestruktur werden Vorschlagswerte für

- Oberkante Fußboden über Erdreich
- Geschosshöhe
- Lichte Raumhöhe

eingetragen werden. Beim Anlegen von Räumen werden die hier eingetragenen Werte verwendet und in die Raumdaten übernommen. In den Räumen können diese Werte jederzeit nachträglich verändert werden.

Zusätzlich können optional die Werte für

- Höhe Fußbodenaufbau
- Dicke der Decke
- Brüstungshöhe

eingetragen werden. Diese Daten werden ausschließlich für die Beschriftung der Höhenlage von Objekten verwendet. Wenn diese Beschriftung nicht benötigt wird (z.B. Lage der Rohrachse unterhalb der Decke, oder Lage der Oberkante eines Lüftungskanals unterhalb der Unterkante der Decke), kann auf die Erfassung dieser Daten verzichtet werden.

Die Daten in der Gebäudestruktur-Maske werden über das Menü **Daten Gebäudestruktur** aufgerufen. Hier werden die allgemeinen Stockwerksdaten angezeigt, die in der [Gebäude-](#page-44-0)[Schnelldefinition](#page-44-0) definiert wurden.

Sofern in der Spalte **Stock darüber** die Stockwerks-Kurzbezeichnung des darüber liegenden Stockwerkes eingetragen ist, wird die Geschosshöhe automatisch aus der Differenz der Werte **OKRF über ER** (Oberkante Roh-Fußboden über Erdreich berechnet. So können auch bei der Verwendung von Zwischengeschossen innerhalb eines Gebäudeteils Beziehungen zwischen den Geschossen hergestellt werden, was die Dateneingabe erleichtert.

Nachträgliche Änderungen der ersten oben aufgeführten Daten-Gruppe wirkt sich nicht auf bereits gezeichnete bzw. generierte Bauteile aus. Alle neuen Objekte verwenden jedoch die hier eingetragenen Daten.

Wählen Sie das Gebäudeteil aus, für das Sie die Daten der Gebäudestruktur anzeigen wollen. Die Bezeichnung eines Gebäudeteils können Sie auf der linken Seite unter dem Reiter **Räume** in der Baumstruktur verändern.

#### **Gebäudestruktur mit zusätzlichen Bemaßungs-Bezugspunkten**

Dem ERD-Niveau (0,0) aus der Gebäudestruktur kann eine äquivalente **Meereshöhe** und eine beliebige **Referenzhöhe** zugewiesen werden. Diese können als Bezugspunkte bei der Höhenbemaßung verwendet werden.

#### **Stockwerk hinzufügen**

Wenn Sie ein neues Stockwerk in die Gebäudestruktur hinzufügen wollen, tragen Sie eine neue Stockwerks-Kurzbezeichnung, z.B. 4.OG ein und ergänzen die restlichen Daten des Stockwerkes. Achten Sie auf die korrekte Angabe **OKRF über ER (**Höhe des (Roh-) Fußboden über Erdreich). Beim nächsten Aufruf dieser Maske wird das Stockwerk entsprechend der eingetragenen Höhenlage in die bereits vorhandenen Stockwerke einsortiert.

Die **Höhe des FB-Aufbau**s ist die Höhen-Differenz zwischen Oberkante des Roh-Fußbodens und der Oberkante des Fertig-Fußbodens. Die **Dicke der Decke** ist die Dicke der oberen Geschossdecke des aktuellen Stockwerks, wobei nur die Dicke der Roh-Decke ohne Berücksichtigung des Fußboden-Aufbaus angesetzt wird. Nochmals zur Erinnerung: Die Angabe beider Werte ist optional. Sie werden nur für die Beschriftung zur Ausgabe der Höhenlage von Objekten verwendet.

#### **Schnell-Definition weiterer Gebäudeteile**

Sofern Sie weitere Gebäudeteile anlegen wollen, können Sie für diese ebenfalls eine Gebäude-Schnelldefinition durchführen. Klicken Sie hierzu auf die Schaltfläche "**Gebäude-Schnelldefinition**". Die Gebäude-Schnelldefinition kann in den Zeichen-Programmen alternativ auch im linken Bildschirmbereich innerhalb des Reiters **Gebäude** über die Schaltfläche **Gebäude-Struktur...** innerhalb des Bereichs **Stockwerke** aufgerufen werden.

**Hinweis:** Wenn Sie mit RaumGEO arbeiten, sollten Sie für Räume, die innerhalb eines Geschosses auf anderen Höhen liegen generell eigene (Zwischen-)Geschosse anlegen.

**Wichtig:** Eine Änderung der Daten in der Maske Gebäudestruktur hat keine Auswirkungen auf bereits angelegte Räume.

Im Programm **RaumGEO** können jedoch gezeichnete Objekte eines Geschosses automatisch auf neu angegebene Höhen über Fußboden verschoben werden. Beim Generieren markieren Sie hierzu die Option **Veränderte Stockwerkshöhen** korrigieren. **Aber Achtung**: Änderungen an der Gebäudestruktur dürfen erst dann durchgeführt werden, wenn die bereits gezeichneten Räume fehlerfrei generiert werden können!

## <span id="page-46-0"></span>**9.2 Raum auswählen**

In einigen Masken ist es erforderlich, einen Raumbereich zu definieren, für den eine Aktion durchgeführt werden soll. Über einen Doppelklick oder F2 in den Raumnummern-Felder kann eine Maske zum Wählen eines Knotens in der Baumstruktur aufgerufen werden.

- 1. Wählen Sie in der Baumstruktur den Raum, die Wohnung, das Stockwerk oder den Gebäudeteil.
- 2. Mit der Schaltfläche "**OK**" wird die Raumnummer bzw. der gewählte Raumnummernbestandteil übernommen.
- 3. Wiederholen Sie den Vorgang, sofern ein Raumnummernbereich **'von'** und **'bis'** anzugeben ist.

*siehe auch:* **[Bauwerk](#page-40-0)** 

## <span id="page-46-1"></span>**9.3 Projektdaten**

Über den Reiter **Projektdaten** wird eine Maske aufgerufen, die wiederum 4 Reiter besitzt:

Projekt / [Allgemeine](#page-46-2) Daten

[Initialisierung](#page-47-0)

**[Aktualisierung](#page-49-0)** 

Globale [Änderung](#page-50-0)

## <span id="page-46-2"></span>**9.3.1 Projekt / Allgemeine Daten**

#### **Randbedingungen**

**maximaler Druckverlust:** Geben Sie hier den maximalen Druckverlust eines Heizkreises inklusive Zuleitung vor.

**prozentuale Leistungserhöhung**: Geben Sie hier bei Bedarf einen prozentualen Aufschlag zur berechneten Heizlast an. Für die Heizflächenauslegung werden alle in der Heizlast- /

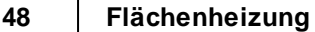

Heizlastberechnung berechneten Leistungen bei der *[Initialisierung](#page-47-0)* um diesen Prozentsatz erhöht. Eine Änderung des Zuschlages hat zunächst keine Auswirkung auf bereits ausgelegte Heizzonen. Über eine [Aktualisierung](#page-49-0) werden alle Heizzonen unter Berücksichtigung der veränderten Randbedingungen neu ausgelegt.

**max. Flächenanteil Randzone**: Soll bei der Initialisierung eine Randzone eingeführt werden, können Sie festlegen wieviel Prozent der Raumfläche maximal hierzu verwendet werden darf.

#### **Vorschlagswerte**

**Fußbodenaufbau:** Legen Sie hier Ihren Fußbodenaufbau fest, der verwendet werden soll, wenn kein Fußbodenaufbau z. B. aus der Heizlastberechnung übernommen werden kann.

**Heizkreis Zuleitungslänge:** Legen Sie hier einen Vorschlagswert für die Zuleitungslänge vom Verteiler zum Heizkreis fest.

*siehe auch:*

**[Projektdaten](#page-46-1)** 

## <span id="page-47-0"></span>**9.3.2 Initialisierung**

Sofern für das selbe Projekt bereits eine Heizlast- bzw. Heizlastberechnung durchgeführt wurde, kann die Auslegung der Heizzonen nahezu vollautomatisch erfolgen. Ohne großen Aufwand stehen Ihnen dadurch die Massen, z.B. für das LV, zur Verfügung. Über den Reiter **Projektdaten > Initialisierung** geben Sie die gewünschten Auslegungsbedingungen ein, mit denen die Heizzone zunächst einmal initialisiert werden sollen. Diese Auslegungsbedingungen können Sie nachträglich für einzelne Heizzonen (z.B. Bad) individuell abändern.

Die Initialisierung dient in erster Linie dazu, gute Vorschläge für die auszulegenden Heizzonen zu erhalten. Heizzonen, die bereits ausgelegt wurden, erhalten keine neuen Vorschlagswerte. Sie werden jedoch nochmals neu berechnet, um z.B. eine veränderte Heizlast zu berücksichtigen.

Räume mit unterschiedlicher Nutzung erhalten häufig unterschiedliche Randbedingungen. So werden in einem Wohnzimmer oder einem Bad i.d.R. andere Fußbodenoberflächentemperaturen "gefahren". Mit einer detaillierten Initialisierung kann jedem Raum-Typ eine eigene Heizzonen-Gruppe zugeordnet werden. Durch die Verwendung von Heizzonen-Gruppen erhalten Sie bessere Vorschlagswerte, wodurch die Auslegung deutlich vereinfacht wird.

Eine detailliertere Initialisierung anhand der Raumtypen kann nur dann vorgenommen werden, wenn Sie in der Heizlastberechnung mh-EN12831 in den Raumdaten die Raum-Typen der Räume eingetragen haben. Alle in der Heizlastberechnung verwendeten Raum-Typen werden in der Spalte Grp (Heizzonen-Gruppe) angezeigt. Jedem Raum-Typ ist daher eine Heizzonen-Gruppe zugeordnet. Auf diese Art können Sie beim Initialisieren jedem Raum-Typ Heizzonen mit eigenen Vorgabe-Werten zuordnen, z.B. Hersteller, Produkt oder Abmessungen.

Die Initialisierung bewirkt folgendes: Die von der Heizlastberechnung übergebene Heizlast eines Raumes wird auf die einzelnen Heizzonen aufgeteilt. Über das Feld Auslegung können Sie festlegen ob nur eine Randzone, nur eine Aufenthaltszone oder Rand- und

Aufenthaltszone angelegt werden soll.

**Wichtig:** Die Initialisierung wirkt sich nicht auf bereits ausgelegte Heizzonen aus. Wenn Sie in der Heizlastberechnung nachträglich neue Räume hinzugefügt haben, für die in der Flächenheizung noch keine Heizzonen ausgelegt wurden, werden mit der Initialisierung nur die noch fehlenden neuen Heizzonen automatisch angelegt. Zum nachträglichen Verändern von Daten bereits ausgelegter Räume verwenden Sie die Globale [Änderung.](#page-50-0) Veränderte Werte der Heizlastberechnung werden in bereits ausgelegte Heizzonen über die [Aktualisierung](#page-49-0) angepasst.

*siehe auch:* [Initialisierung](#page-48-0) durchführen **[Projektdaten](#page-46-1)** 

## <span id="page-48-0"></span>**9.3.2.1 Initialisierung durchführen**

- 1. Klicken Sie auf die Reiter **Projektdaten > Initialisierung**.
- 2. Geben Sie in Initialisieren den Bereich an, auf den sich die Initialisierung auswirken soll. Wenn Sie **gewählte Räume des Baumes** wählen, klicken Sie in der Baumstruktur auf den Knoten, z.B. ein Stockwerk, der den gewünschten Raumbereich umfasst.
- 3. Im Bereich **ausgelegte Heizzonen** können Sie die Option **sollen gelöscht werden** selektieren, um bereits ausgelegte Heizzonen zu löschen. Dies ist z.B. dann sinnvoll, wenn Sie eine bereits durchgeführte Initialisierung verwerfen wollen (siehe auch Datenhaltung).
- 4. Zur Vereinfachung der Dateneingabe tragen Sie in der Zeile **Vorschlag** die Werte ein, die Sie in mehreren Raumtypen verwenden wollen. Zur Übernahme der Vorschlagswerte in alle anderen Raumtypen klicken Sie in der Zeile 'Vorschlag' auf die Schaltfläche **"Übernehmen"**. Die Vorschlagswerte können jedoch auch individuell in einzelne Raumtypen übernommen werden, indem Sie in der jeweiligen Zeile auf die Schaltfläche 'Übernehmen' klicken. Sie können die Werte jedoch auch für jeden Raumtyp manuell direkt eintragen.
- 5. In der Spalte "**Init**" können Sie markieren, ob Räume mit dem angegebenen Raumtyp initialisiert werden sollen.
- 6. Tragen Sie die Kurzbezeichnung des gewünschten **Herstellers** und das **Produkt** der auszulegenden Heizzone ein oder wählen Sie ihn mit F2 oder Doppelklick aus dem Katalog.
- 7. Tragen Sie die vorläufige **Vorlauftemperatur** ein. Im Reiter **Globale Änderung > opt. Vorlauftemperatur** können Sie sich später die optimale Vorlauftemperatur ermitteln lassen.
- 8. In der Spalte **A/R-Zone** legen Sie fest, wie die Heizkreise in der Zone zu verlegen sind. Sie haben die Wahl zwischen **A** (nur Aufenthaltszone, **R** (nur Randzone) und **A +R** (Aufenthaltszone und Randzone). Für jede Zonenart können separate Vorgaben in den nächsten Spalten eingetragen werden.
- 9. Tragen Sie die maximale **Fußbodenoberflächentemperatur** für die Aufenthaltszone und Randzone ein und geben Sie die minimale und maximale

#### **50 Flächenheizung**

**Temperaturspreizung** für diese Zonen vor.

- 10.Tragen Sie die Estrich-Überdeckung (über der Rohrleitung) **su** ein und legen die auszulegenden Zonen fest (Aufenthalts- und Randzone).
- 11.Wie unter 4. beschrieben, können Sie die in der Zeile <VORSCHLAG> eingetragenen Werte auf andere Raumtypen übertragen. Passen Sie gegebenenfalls die Werte für die anderen Raumtypen an.
- 12.Nachdem alle Randbedingungen festgelegt sind, starten Sie die Auslegung durch Klicken auf die Schaltfläche "**Initialisieren**". Für alle in der Heizlastberechnung enthaltenen Räume werden Heizzonen ausgelegt. Ausgenommen hiervon sind lediglich die Räume, die aufgrund vorhandener zusätzlicher Heizkörper keine zuzuführende Restleistung aufweisen. Alle in der Fußbodenheizungsauslegung noch nicht bearbeiteten Räume werden jetzt mit den oben festgelegten Randbedingungen ausgelegt. Bereits vorhandene Heizzonen werden nochmals neu berechnet.
- 13.Kontrollieren Sie die ausgelegten Heizzonen im Reiter **Flächenheizung**. Hier können Sie gegebenenfalls einzelne Heizzonen manuell mit geänderten Randbedingungen neu auslegen.

*siehe auch:* [Initialisierung](#page-47-0)

## <span id="page-49-0"></span>**9.3.3 Aktualisierung**

Sofern Sie für das Projekt bereits eine Heizlastberechnung und Flächenheizungsauslegung durchgeführt haben, wird bei nachträglicher Veränderung der Heizlast eine neue Auslegung der Heizzonen erforderlich.

Räume, in denen bereits Heizzonen ausgelegt wurden, werden unter Berücksichtigung der eingetragenen Randbedingungen nochmals neu ausgelegt. Eine eventuell geänderte Heizlast wird auf die Wärmestromdichte der bereits vorhandenen Heizzonen verteilt. Die Anzahl der Heizzonen wird in diesem Fall nicht verändert. Auch die eingetragenen Randbedingungen bleiben erhalten.

Sollen bereits ausgelegte Heizzonen bei der Aktualisierung nicht verändert werden, müssen diese Heizzonen zuvor fixiert werden (siehe auch [Flächenheizung\)](#page-54-0).

- 1. Klicken Sie auf die Reiter **Projektdaten** und **Aktualisierung**.
- 2. Geben Sie in **Aktualisieren** den Bereich an, auf den sich die Aktualisierung auswirken soll. Wenn Sie **gewählte Räume des Baumes** wählen, klicken Sie in der Baumstruktur auf den Knoten, z.B. ein Stockwerk, der den gewünschten Raumbereich umfasst.
- 3. Wählen Sie im Bereich **Heizzonen neu auslegen**, wie mit den bereits ausgelegten Heizzonen verfahren werden soll.

**Fixierung beachten**: Fixierte Heizflächen bleiben erhalten und werden nur nochmals berechnet. Alle nicht fixierten Heizflächen werden unter Beachtung der eingetragenen Randbedingungen neu ausgelegt.

**Fixierung aufheben:** Die Fixierung bereits fixierter Heizflächen wird aufgehoben. Heizflächen mit festem Verlegeabstand (Modus 'q+VA','Q+VA') werden auf den Berechnungsmodus 'q' bzw. 'Q' umgestellt und unter Beachtung der eingetragenen Randbedingungen neu ausgelegt. Heizflächen mit dem Berechnungsmodus 'VA+dt' oder 'VA +tfb' werden auf den Berechnungsmodus 'Q' umgestellt und unter Beachtung der eingetragenen Randbedingungen neu ausgelegt.

**Fixieren und berechnen**: Alle Heizflächen mit freien Verlegeabständen (Modus 'q' oder 'Q') werden auf den Berechnungsmodus 'q+VA' oder 'Q+VA' umgestellt und als fixiert markiert. Die ausgelegten Heizzonen bleiben dadurch erhalten. Die Heizflächen werden nur nochmals neu berechnet.

#### *siehe auch:*

[Projektdaten](#page-46-1)

## <span id="page-50-0"></span>**9.3.4 Globale Änderung**

Über den Reiter **Projekdaten > Globale Änderung** können Daten selektiv in allen Heizzonen oder in einem festgelegten Bereich modifiziert werden.

Folgende Daten können geändert werden:

#### **Auslegung**

**Heizfläche**

Geben Sie das, für die Auslegung gewünschte Fabrikat an.

**Vorlauftemperatur**

Tragen Sie die Vorlauftemperatur ein, die dem System zugrundegelegt werden soll. Optional können Sie auch die optimale Vorlauftemperatur aus der Tabelle auswählen. Wählen Sie den Reiter opt. Vorlauftemperatur. Über einen Klick in die Tabelle wird die Vorlauftemperatur der Gruppe in das Vorlauftemperatur-Feld übernommen. Erst nachdem Sie auf die Schaltfläche Ändern gedrückt haben, wird die Vorlauftemperatur tatsächlich gesetzt.

**Achtung:** Durch die neue Vorlauftemperatur könnte innerhalb der Heizzone ein anderer Verlegeabstand die Randbedingungen eventuell besser einhalten. Das Programm wählt dann automatisch einen neuen optimalen Verlegeabstand. Soll das Programm den aktuell gewählten Verlegeabstand beibehalten, dann fixieren Sie die Verlegeabstände bevor Sie die optimale Vorlauftemperatur setzen.

#### **Auslegung**

Hier können Sie einen **Berechnungsmodus** durch einen anderen austauschen, wobei der Tausch auf die gewählte **Heizzone** (Aufenthalts- / Randzone) beschränkt wird. Alternativ können Sie die **Fixierung** bereits ausgelegter Heizzonen aufheben oder setzen. Es wird jeweils der Verlegeabstand innerhalb der Zone fixiert.

#### **Rohrüberdeckung**

Geben Sie die Überdeckung der Rohrleitung innerhalb des Estrichs bzw. Lastverteilschicht an.

#### **Schichtaufbau** Geben Sie an, welcher Schichtaufbau ausgetauscht werden soll.

#### **Wärmeleitwiderstand des Fußbodenbelags** Wählen Sie die Berechnungsart für den Wärmeleitwiderstand.

#### **52 Flächenheizung**

#### **Systemeinbauten**

Wählen Sie, ob der Einfluss der Systemeinbauten auf den Schichtaufbau automatisch berücksichtigt werden soll.

Sollten Sie in Ihrem BT-Schichtaufbau keine Einbauten wie z.B. Wärmeleitbleche oder den Volumenanteil der Verlegenoppen im Estrich berücksichtig haben, können Sie über das Kontrollkästchen **Systemeinbauten** automatisch dafür sorgen, dass die Werte aus dem Fußbodenherstellerkatalog in die Berechnung einfließt.

#### **opt. Vorlauftemperatur**

In der Tabelle der optimalen Vorlauftemperaturen wird aufgelistet, welche Vorlauftemperatur Sie in den Räumen mit der höchsten Leistung vorgeben müssen (innerhalb der jeweiligen Gruppen), damit sich die gewünschte minimale Vorlauftemperaturdifferenz von z.B. 5K einstellt. Werden die Räume mit nur einer Systemtemperatur versorgt, dann wählen Sie die höchste Vorlauftemperatur für alle Gruppen aus. Werden die Räume mit unterschiedlichen Systemtemperaturen betrieben, dann wählen Sie die höchste Vorlauftemperatur der Gruppe aus, die mit der gleichen Systemtemperatur betrieben werden soll.

**Achtung:** Eine globale Änderung sollten Sie mit größter Vorsicht einsetzen. Sie können mit dieser Funktion Daten im kompletten Projekt manipulieren. Es ist u.U. ratsam, vor dieser Operation das Projekt zu sichern, indem Sie z.B. in der Projektverwaltung eine Kopie anlegen. Dadurch kann auf die ursprünglichen Daten zurückgegriffen werden, wenn Sie versehentlich eine globale Änderung mit falschen Daten durchgeführt haben.

Globale Änderung vornehmen

- 1. Klicken Sie auf die Reiter **Projektdaten > Globale Änderung**.
- 2. Selektieren Sie im den Reiter **Auslegung** die zu ändernden Werte und geben die neuen Werte ein.
- 3. Geben Sie in **Änderung durchführen für** den Bereich an, auf den sich die globalen Änderungen auswirken sollen. Wenn Sie Im Baum **gewählte Räume des Baumes** wählen, klicken Sie in der Baumstruktur auf den Knoten, z.B. ein Stockwerk, der den gewünschten Raumbereich umfasst. Wenn Sie **Heizzonen der Gruppe** wählen, geben Sie die Kurzbezeichnung der gewünschten Gruppe ein. Sie können die Kurzbezeichnung von Hand oder auch mit F2 oder Doppelklick übernehmen (siehe auch [Heizzonen-Gruppen\)](#page-32-1).
- 4. Klicken Sie auf die Schaltfläche "**Ändern**", um die globalen Änderungen durchzuführen.

*siehe auch:* **[Projektdaten](#page-46-1)** 

## <span id="page-52-0"></span>**9.4 Flächenheizung**

Die Auslegung der Heizzonen erfolgt über den Reiter **Flächenheizung**. Die Daten sind unterteilt in allgemeine raumbezogene "Kopf"-Daten im oberen Maskenteil, in tabellarisch angezeigte Heizzonen des Raumes im mittleren Teil, sowie den Fußbodenaufbau, die Heizkreise und die grafische und tabellarische Auswertung der aktuellen Auswahl im unteren Teil.

#### Aufenthalts- und Randzone

Die Verlegung der Heizkreise kann in Aufenthaltszonen und Randzonen unterteilt werden. Üblicherweise ist die geforderte Wärmeleistung in der Randzone höher als in der Aufenthaltszone, wodurch der Verlegeabstand in der Randzone geringer ist.

Aufenthalts- und Randzonen können flexibel vorgegeben werden.

#### **Heizkreis soll Rand- und Aufenthaltszone versorgen**

Der Heizkreis versorgt zunächst die Randzone und wird anschließend in die Aufenthaltszone geführt. Im Falle einer "vorgeschaltenen" Randzone vergeben Sie eine **Zonen**-Nr und tragen die notwendigen Daten dieser Zone in den Reitern **Aufenthaltszone** und **Randzone** ein. Die Vorlauftemperatur der Aufenthaltszone ergibt sich hierbei automatisch aufgrund der Wärmeabgabe in der Randzone. Die "Rücklauftemperatur" der Randzone ist somit die Vorlauftemperatur der Aufenthaltszone.

#### **Aufenthalts- und Randzone sollen eigenen Heizkreis erhalten**

Soll die Randzone "separat" von der Aufenthaltszone betrieben werden, dann vergeben Sie für die Aufenthalts- und die Randzone separate **Zonen**-Nummern. In der ersten Zone tragen Sie im Reiter **Aufenthaltszone** die Daten für die Aufenthaltszone ein. Im zugehörigen Reiter Randzone wählen Sie den Modus "nicht berücksichtigen". In der zweiten Zone tragen Sie im Reiter **Randzone** die Daten für die Randzone ein. Im zugehörigen Reiter **Aufenthaltszone** wählen Sie den **Modus** "nicht berücksichtigen". Die erste Zone in diesem Raum besteht somit aus einer reinen Aufenthaltszone, die zweite nur aus einer Randzone. Beide Zonen beeinflussen sich nicht gegenseitig, da sie eigene Heizkreise besitzen.

#### *siehe auch:*

Felder in [Fußbodenheizung-Maske](#page-55-0)

#### Auslegung mit Initialisierung über Heizlastberechnung

Sofern Sie eine Heizflächen-Auslegung durchführen wollen, für die Sie zuvor eine Heizlastberechnung durchgeführt haben, gehen Sie wie folgt vor:

- 1. Wählen Sie über die Baumstruktur einen Raum (siehe [Gebäude\)](#page-40-0).
- 2. Um die Heizlast aus mh-EN12831 zu übernehmen, markieren Sie die Option vor **Q-Raum**. In diesem Fall wird auch die **Norm-Innentemperatur** übernommen. Ein evtl. vorhandener Zuschlag (siehe [Projekt/Allgemeine](#page-46-2) Daten) wird ggf. automatisch berücksichtigt. Ist die Option von **Q-Raum** nicht markiert,

#### **54 Flächenheizung**

können Sie die Wärmeleistung **Q-Raum** und die **Norm-Innentemperatur** manuell eintragen.

- 3. Soll die Raumfläche aus der Heizlast übernommen werden, markieren Sie die Option vor **Heizfläche**.
- 4. Geben Sie ggf. die Leistung einer bereits vorhandenen externen Wärmequelle **Q-Extern** ein oder markieren Sie das Kontrollkästchen um die in HKcalc hinterlegte externe Leistung auch für die Flächenauslegung zu berücksichtigen.
- 5. In **Anzahl gleicher Räume** wird normalerweise 1 eingetragen.
- 6. Die Leistung von vorhandenen Heizkörpern wird automatisch in **Q-FB-Bedarf** berücksichtigt.
- 7. Vergeben Sie in der oberen Tabelle in der Spalte **Zone** eine Heizzonennummer. In der Regel existiert nur eine Heizzone pro Raum. Für den Fall, dass Sie unterschiedliche Fußbodenaufbauten oder Temperaturen im darunterliegenden Raum haben, können Sie weitere Heizzonen einführen. Die im Raum zu installierende Leistung wird entsprechend des Auslegemodus' (nur Aufenthaltszone, nur Randzone oder Aufenthaltszone und Randzone) angelegt, den Sie im Reiter **Initialisieren** vorgegeben haben.
- 8. Über die Spalte **Grp** können Vorschlagswerte aus dem [Heizzonen-Gruppen-](#page-32-1)Katalog übernommen werden.
- 9. Mit einem Doppelklick oder F2 in den Feldern **Herst** oder **Prod** können Sie ein Fabrikat aus dem Katalog für die Auslegung übernehmen.
- 10.Passen Sie die weiteren Werte wie **Fläche**, Fußbodenoberflächentemperatur **tFB**, Verlegeabstand **VA** und Vorlauftemperatur **tv** Ihren Vorstellungen an.

#### *siehe auch:*

Felder in [Fußbodenheizung-Maske](#page-55-0)

Auslegung ohne Initialisierung (ohne Heizlastberechnung)

Sofern Sie eine Heizflächen-Auslegung durchführen wollen, ohne zuvor eine Heizlastberechnung durchgeführt zu haben, gehen Sie wie folgt vor:

- 1. Legen Sie über die Baumstruktur einen Raum an (siehe [Gebäude](#page-40-0)) oder tragen Sie alternativ im Reiter [Flächenheizung](#page-52-0) eine Raumnummer und optional eine Raumbezeichnung ein.
- 2. Geben Sie die Wärmeleistung **Q-Raum**, die **Norm-Innentemperatur** und ggf. die Leistung einer bereits vorhandenen externen Wärmequelle **Q-Extra** ein. In **Anzahl gleicher Räume** wird normalerweise 1 eingetragen.
- 3. Tragen Sie in **Heizfläche** die zu beheizende Fläche ein.
- 4. Vergeben Sie im Reiter **Aufenthaltszone** in der Spalte **Zone** eine Heizzonennummer. Die im Raum zu installierende Leistung wird als **QSoll** vorgeschlagen. Korrigieren Sie diesen Wert ggf. auf die gewünschte Leistung. Wenn Sie in den nächsten Zeilen weitere Heizzonen für den Raum eintragen, wird jeweils die verbliebene zu installierende Leistung in **QSoll** vorgeschlagen.
- 5. Über die Spalte **Grp** können Vorschlagswerte aus dem [Heizzonen-Gruppen-](#page-32-1)

Katalog übernommen werden.

- 6. Mit einem Doppelklick oder F2 in den Feldern **Herst** oder **Prod** können Sie eine Heizzone aus dem Katalog für die Auslegung übernehmen.
- 7. Passen Sie die weiteren Werte wie **Fläche**, Fußbodenoberflächentemperatur **tFB**, Verlegeabstand **VA** und Vorlauftemperatur **tv** Ihren Vorstellungen an.

#### *siehe auch:*

Felder in [Fußbodenheizung-Maske](#page-55-0)

<span id="page-54-0"></span>Fixieren einer ausgelegten Heizzone

Soll eine bereits ausgelegte Heizzone in ihren Abmessungen, Leistung und Fläche nicht mehr verändert werden, so fixieren Sie die Heizzone. Dies ist z.B. dann sinnvoll, wenn Heizzonen fest vorgegeben sind, oder wenn nach einer Auslegung die Abmessungen bei einer [Aktualisierung](#page-49-0) beibehalten werden sollen, obwohl sich Randbedingungen verändert haben, wie z.B. die Heizlast oder ein Zuschlag zur Heizlast, analog zur veralteten DIN 4701 Teil 3.

Zum Fixieren der Auslegung einer Zone wählen im Reiter **Aufenthaltszone** oder **Randzone** die Option **Fix**.

Damit die Heizzone erneut ausgelegt werden kann, muss das Fixieren wieder aufgehoben werden.

**Wichtig**: Der Schichtaufbau kann nicht fixiert werden! Ergeben sich Änderungen innerhalb des Schichtaufbaus (z. B. aufgrund einer anderen Dämmung in der Heizlastberechnung), führt dies - trotz Fixierung - zu einer anderen Leistungskurve der Flächenheizung (Fußbodenheizung) und dies ggf. zu einer höheren oder niedrigeren Leistungsabgabe.

#### **Schaltfläche Init Raum**

Diese Funktion entspricht weitgehend der [Initialisierung](#page-47-0), wirkt jedoch nur auf den aktuellen Raum. Wenn Sie in einem Raum alle Heizzonen löschen, werden mit dieser Schaltfläche die Heizzonen für diesen Raum nochmals initialisiert. Sind bereits Heizzonen vorhanden, werden sie nochmals neu ausgelegt, um z.B. eine veränderte Heizlast **Q-Raum** zu berücksichtigen.

#### **Schaltfläche calc QSoll:**

Legen Sie zunächst eine Zeile für eine neue Heizzone an. Mit einem Doppelklick in die Spalte **Q-Soll** oder mit der Schaltfläche **calc QSoll** wird die Sollleistung des neuen Heizkörpers aus der Differenz von **Q-Raum** (Heizlast des Raumes) und **Q-Installiert** (Leistung der bereits vorhandenen Heizkörper) berechnet.

#### **Doppelklick Felder:**

**Q-Soll**

Mit einem Doppelklick im Feld **Q-Soll** wird die Restleistung zur aktuellen Heizzone hinzu addiert. Die Restleistung ist die Differenz zur Leistung Q-FB-Bedarf und der von Heizkreisen bislang erbrachten Leistung.

**Fläche**

#### **56 Flächenheizung**

Mit einem Doppelklick im Feld **Fläche** wird die Restfläche zur aktuellen Fläche hinzu addiert. Die Restfläche ist die Differenz der gewünschten **Heizfläche** und der von den Heizkreisen bislang belegten **Fläche**.

#### **tv**

Mit einem Doppelklick im Feld **tv** wird die optimale Vorlauftemperatur für die aktuelle Heizzone ermittelt.

Dabei wird die Vorlauftemperatur mit der kleinsten Temperaturspreizung (Sigma) bestimmt.

Für die Aufenthals- und Randzone liegt Sigma üblicherweise bei 5K. Die Spreizung kann unter dem Reiter **Initalisieren** im Bereich **Randbedingungen** jeweils für Aufenthalts- und Randzone individuell festgelegt werden.

Beachten Sie: Durch die neue Vorlauftemperatur kann es sein, dass ein anderer Verlegeabstand die Randbedingungen besser einhält. Das Programm wählt dann automatisch einen neuen optimalen Verlegeabstand, der besser zur Vorlauftemperatur passt. Soll das Programm den aktuell gewählten Verlegeabstand beibehalten, dann fixieren Sie den Verlegeabstand bevor Sie die optimale Vorlauftemperatur ermitteln.

**Wichtiger Hinweis zu Zuleitungen:** Als Zuleitung ist die Rohrstrecke vom Verteiler bis zur Fußbodenfläche des auszulegenden Raumes definiert, wobei die Länge inklusiv des Rücklaufs angegeben wird. Die Länge der Zuleitung wird ausschließlich zur Ermittlung der Gesamt-Rohrlänge für den Massenauszug verwendet. Der Wärmeverlust der Zuleitung wird nicht berücksichtigt! Sofern Sie den Wärmeverlust berücksichtigen wollen, müssen Sie bei der Angabe der Vorlauftemperatur des Heizkreises eine niedrigere Temperatur angeben, die dem Temperaturabfall in der Zuleitung entspricht.

#### *siehe auch:* Felder in [Flächenheizungs-Maske](#page-55-0) [Auslegungshilfen](#page-59-0)

## <span id="page-55-0"></span>**9.4.1 Felder in Flächenheizungs-Maske**

#### "Kopf"-Bereich

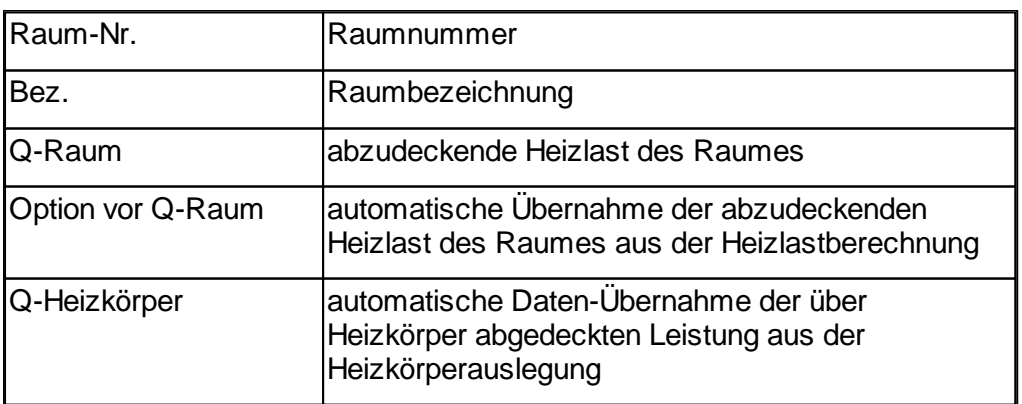

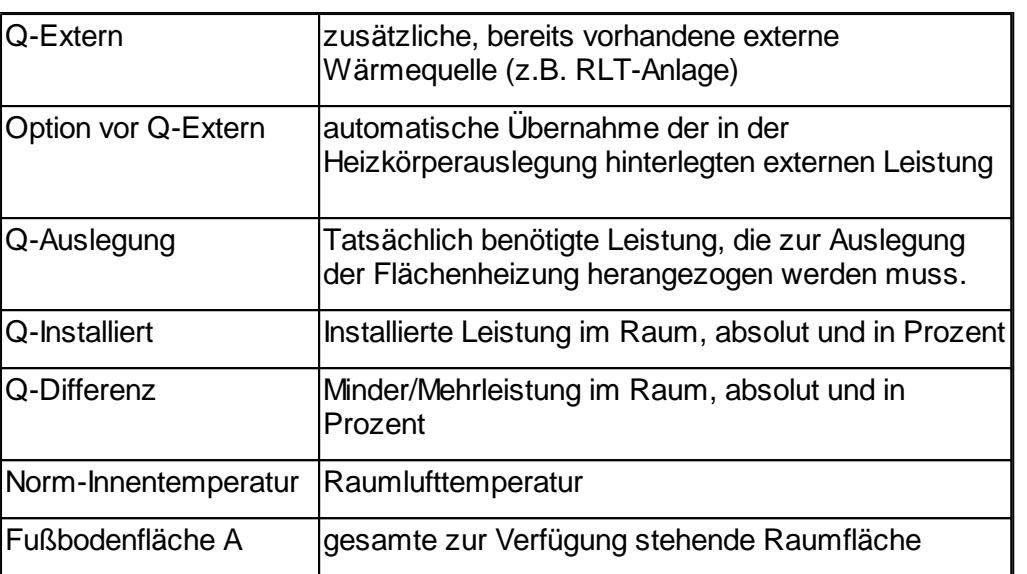

## Reiter Aufenthaltszone/Raundzone/Übersicht

Legen Sie mehrere Heizzonen an, wenn innerhalb eines Raumes unterschiedliche Fußbodenbeläge oder unterschiedliche Nachbarraumtemperaturen vorliegen. Die Erfassung der Randzone und Aufenthaltszone erfolgt in getrennten Reitern.

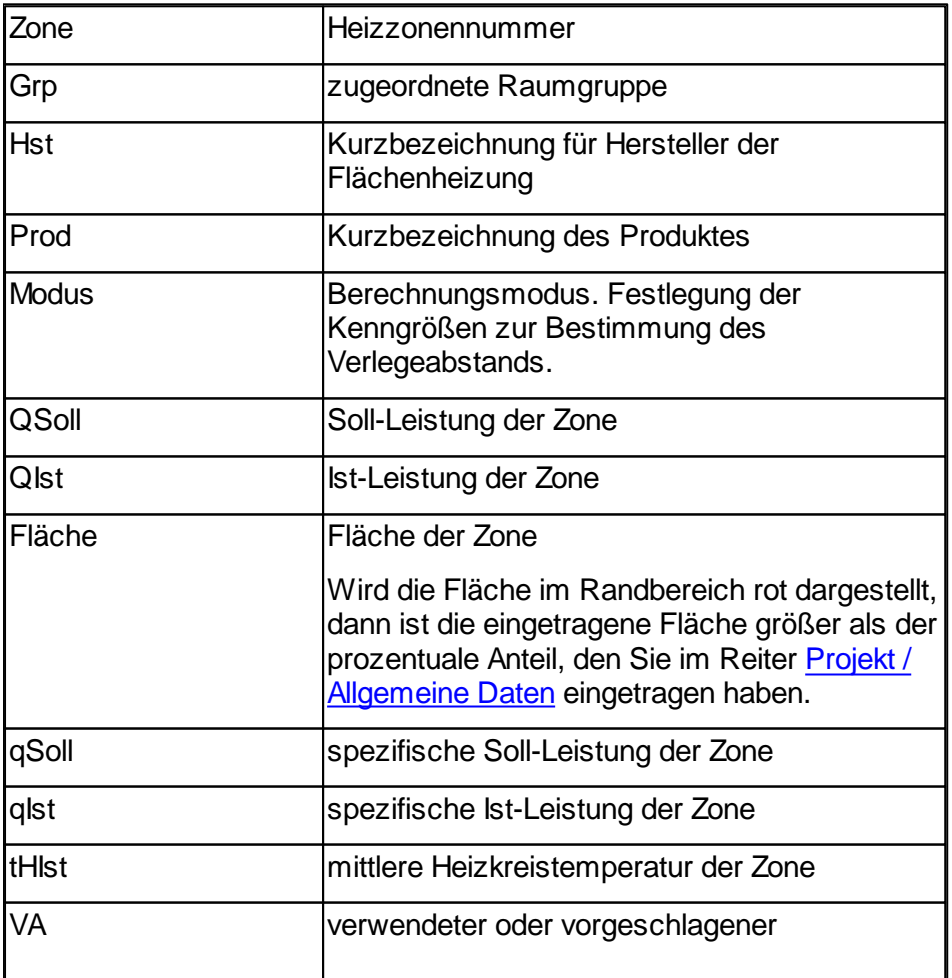

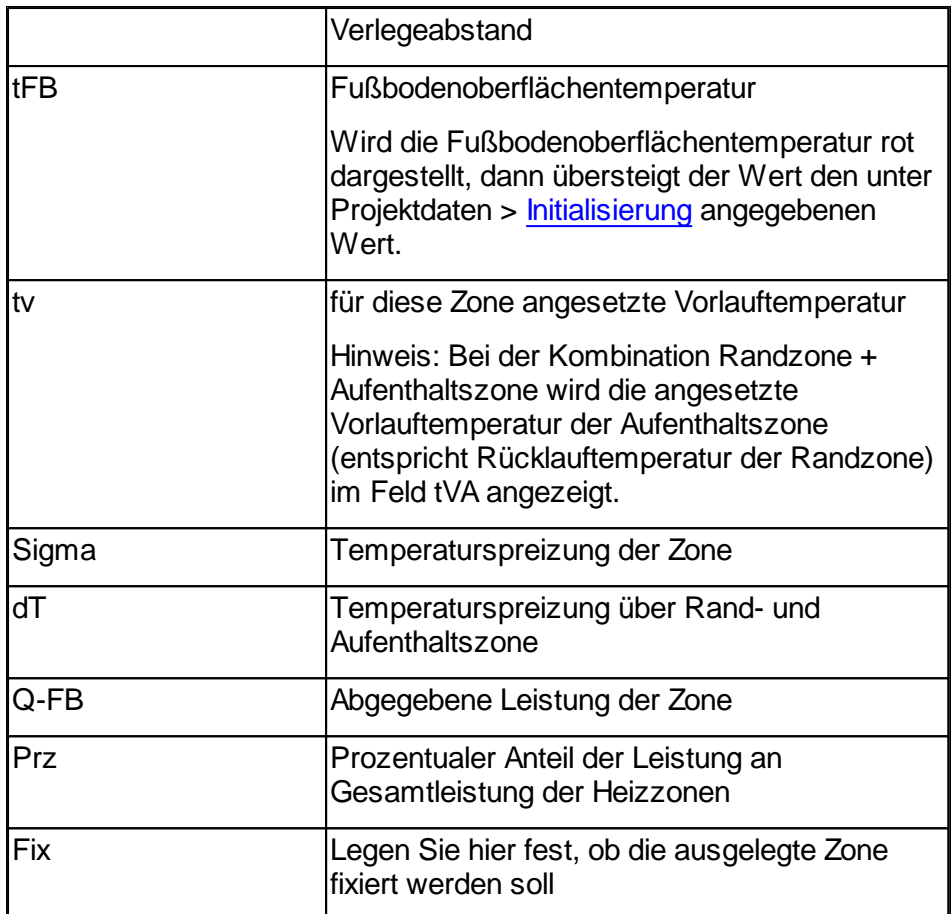

Über die Option **Manuell bearbeiten** kann die Anzahl der Heizkreise und die Länge der Heizkreise manuell bearbeitet werden.

Die Heizkreisnummer wird automatisch fortlaufend nummeriert. Beim manuellen bearbeiten kann es durch hinzufügen oder löschen von Heizkreise vorkommen, dass die Nummerierung nicht mehr fortlaufend ist. Über die Schaltfläche "**Nummerieren**" werden alle Heizkreise fortlaufend nummeriert.

#### Reiter Schichtaufbau

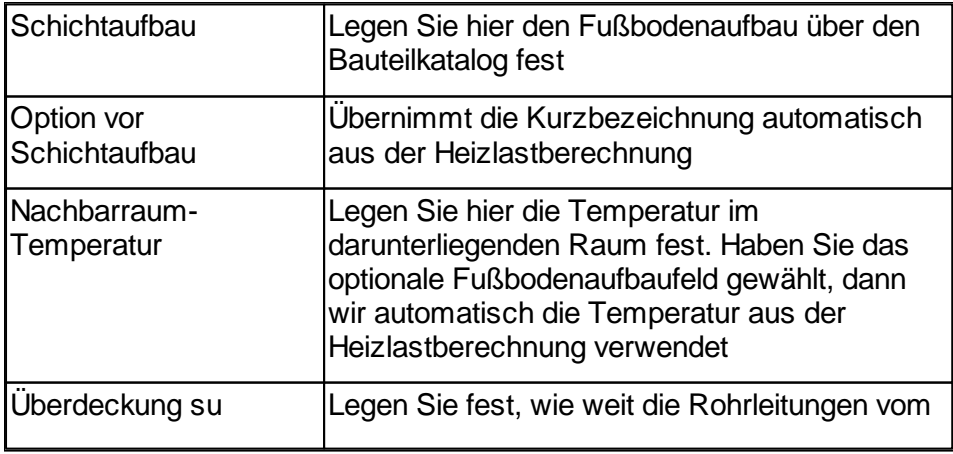

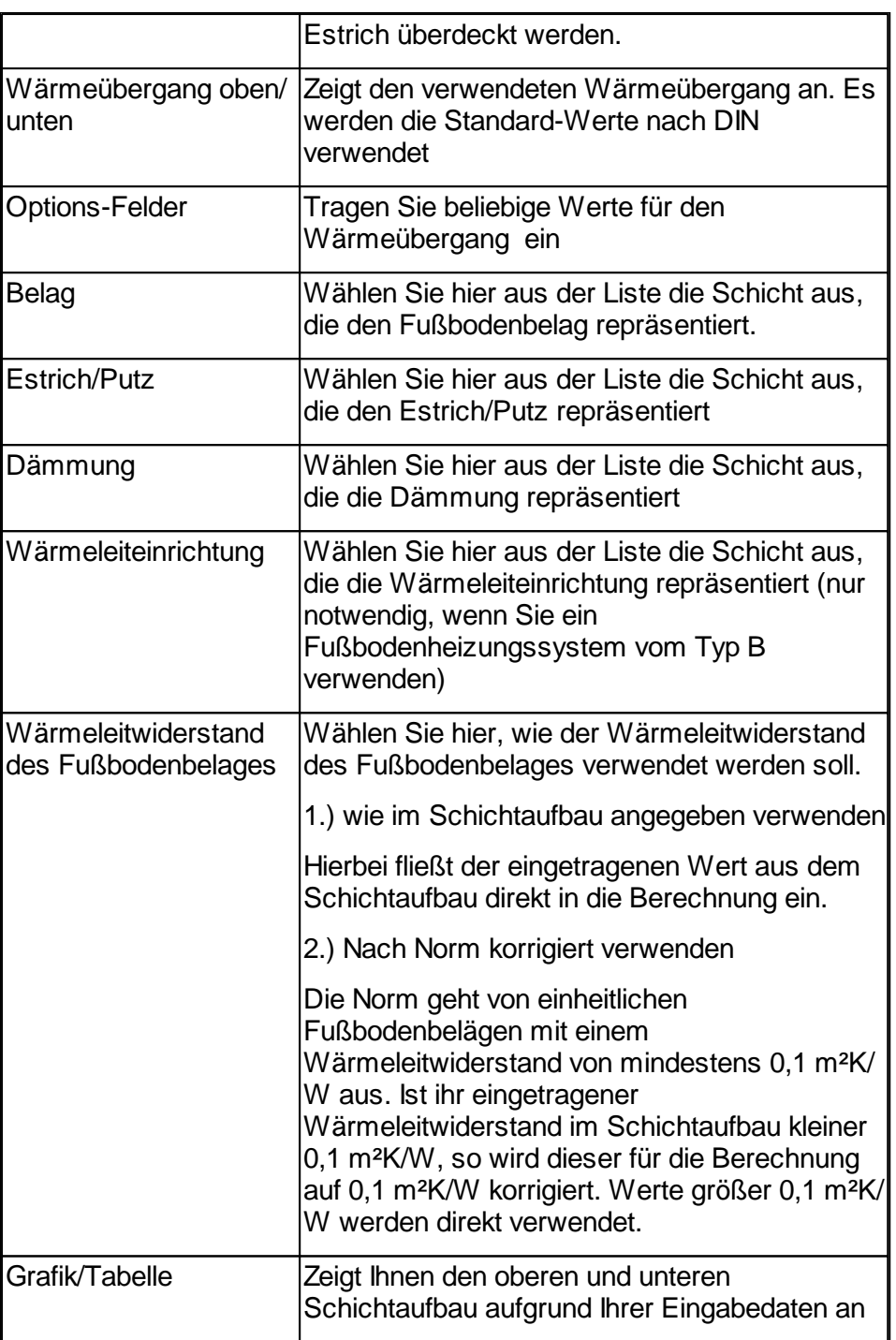

## Reiter Heizkreise

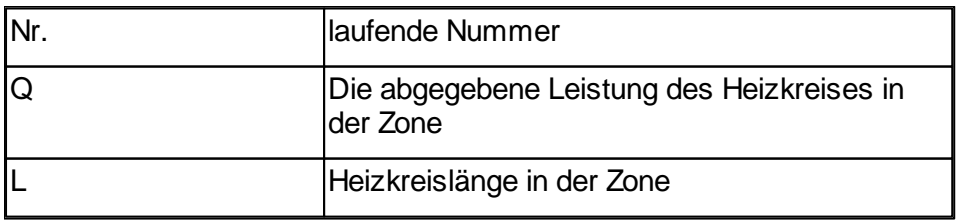

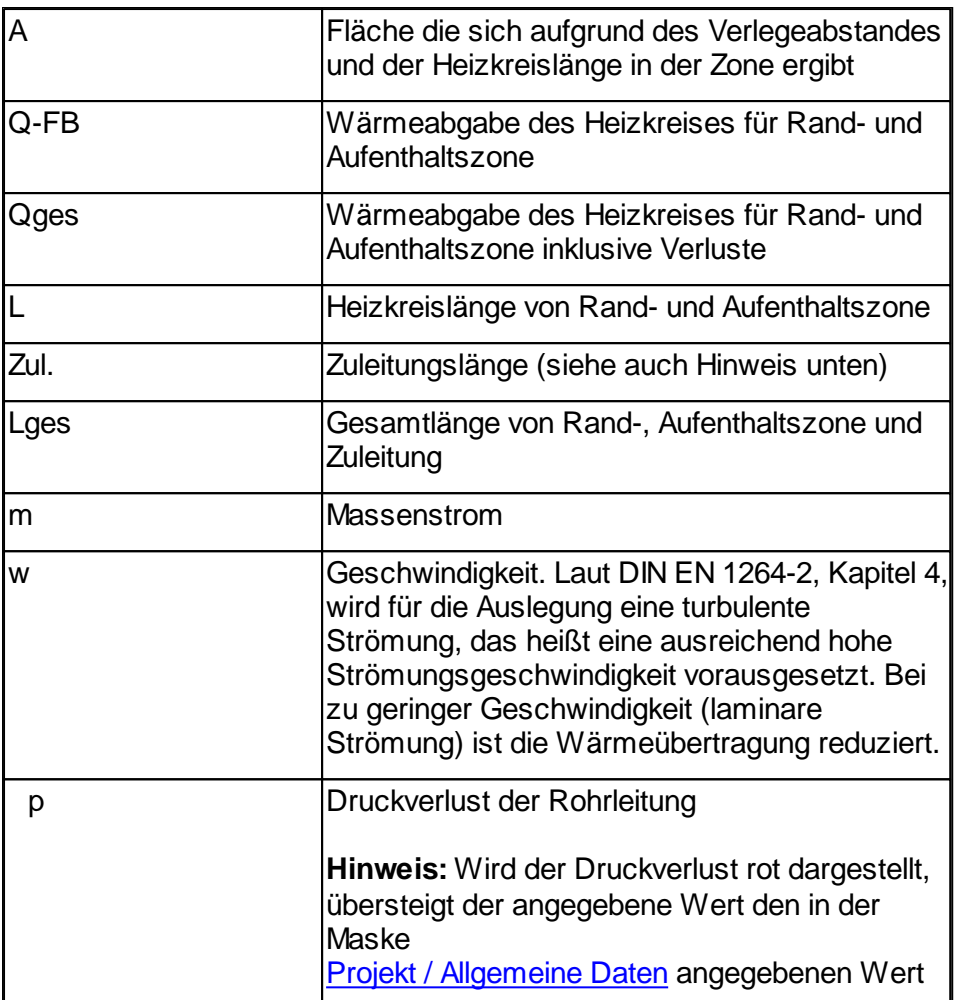

**Wichtiger Hinweis zu Zuleitungen:** Als Zuleitung ist die Rohrstrecke vom Verteiler bis zur Fußbodenfläche des auszulegenden Raumes definiert, wobei die Länge inklusiv des Rücklaufs angegeben wird. Die Länge der Zuleitung wird ausschließlich zur Ermittlung der Gesamt-Rohrlänge für den Massenauszug verwendet. Der Wärmeverlust der Zuleitung wird nicht berücksichtigt! Sofern Sie den Wärmeverlust berücksichtigen wollen, müssen Sie bei der Angabe der Vorlauftemperatur des Heizkreises eine niedrigere Temperatur angeben, die dem Temperaturabfall in der Zuleitung entspricht.

## <span id="page-59-0"></span>**9.4.2 Reiter Kennlinienfeld (Auslegungshilfen)**

Mit Hilfe eines Kennlinienfeldes des aktuell gewählten Produktes können Sie die aktuellen Auslegungszustand beurteilen. In das Kennlinienfeld fließen alle Vorgaben wie Produktdaten und Fußbodenaufbau etc. ein.

Das Kennlinienfeld kann tabellarisch und grafisch ausgegeben werden. Ausgegeben wird die Wärmestromdichte in Abhängigkeit der Verlegeabstände und Heizkreistemperaturen.

#### **Kennlinienfeld Reiter Grafik**

In der Grafik können Sie auch erkennen, ob sich der aktuell gewählte Verlegeabstand innerhalb der Grenzwärmestromdichte befinden.

Die Grafik zeig die Wärmestromdichte über der mittleren Heizkreistemperatur. Die Linienschar repräsentiert die Leistungskennlinie bei unterschiedlichen Verlegeabständen. Jede Linie stellt einen anderen Verlegeabstand dar. Die Grenzkurve für den Aufenthaltsbereich wird blau und dick hervorgehoben. Der Randbereich wird mit einer dicken roten Linie gezeichnet. Die linke blaue Linie zeigt die Grenzkurve des Aufenthaltsbereichs und die rechte rote Kurve die Grenzkurve im Randbereich (jeweilige für die maximale Fußbodenoberflächentemperatur). Die aktuelle Vorlauftemperatur wird als dicke schwarze Linie mit der Bezeichnung tV eingezeichnet. Die mittlere minimal/maximal einzuhaltende Heizkreistemperatur wird mit einer dünnen blauen bzw. dünnen roten Punkt-Strich-Linie und den jeweiligen Text **tHAmax** (maximal zulässige mittlere Heizkreistemperatur im Aufenthaltsbereich) und **tHAmin** (minimal zulässige mittlere Heizkreistemperatur im Aufenthaltsbereich) eingetragen. Die aktuelle Wärmestromdichte und Heizkreisübertemperatur wird mit einer dicken blauen Linie mit der Bezeichnung Aufenthaltszone bzw. dicken roten Linie mit der Bezeichnung Randzone gekennzeichnet.

#### **Kennlinienfeld Reiter Tabelle**

#### **1.) Wärmestromdichte in Abhängigkeit des Verlegeabstandes**

Hier können Sie auch sehen, ob sich die aktuell gewählten Verlegeabstände innerhalb der Grenzwärmestromdichte befinden. Die Intensität der Farbverläufe signalisiert Ihnen wie weit der aktuelle Wert von der Grenzwärmestromdichte entfernt liegt.

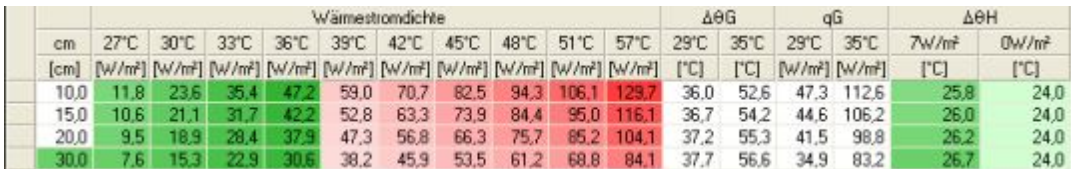

1. Spalte: Hier sind die möglichen Verlegeabstände des Herstellers aufgelistet. Farblich hervorgehobene Felder repräsentieren den aktuell gewählten Verlegeabstand. Die Farbe repräsentiert ob sich beim Einbau des Verlegeabstandes Werte innerhalb oder außerhalb der Grenzkurve ergeben. Je dunkler das Grün wird, desto weiter näheren Sie sich der Grenzkurve. Je dunkler das Rot wird, desto weiter entfernen Sie sich von der Grenzkurve. Mit den Verlegeabständen von 10cm bis 30cm liegen Sie innerhalb der Grenzkurve.

2. Spalte bis zur 10. Spalte (Wärmestromdichte): Hier wird die Wärmestromdichte des Verlegeabstandes bei der angegebenen Heizkreisübertemperatur angezeigt. Zum Beispiel beträgt die Wärmestromdichte bei einem Verlegeabstand von 10cm und einer Heizkreistemperatur von 36°C -> q = 47,2W/m². Die Farbverläufe repräsentieren die Differenz zur Grenzkurve. Je dunkler das Grün wird, desto weiter näheren Sie sich der Grenzkurve. Je dunkler das Rot wird, desto weiter entfernen Sie sich von der Grenzkurzve.

11.Spalte und 12.Spalte ( G): Hier bekommen Sie die Grenzwerte fur die Heizmittelübertemperatur der jeweiligen Verlegeabstände bei den angegebenen Fußbodenoberflächentemperaturen. Zum Beispiel beträgt der Grenzwert für die Heizmittelübertemperatur bei einem Verlegeabstand von 10cm und der max. Fußbodenoberflächentemperatur der Aufenthaltszone von 29°C -> dtG = 36°C

13.Spalte und 14.Spalte (qG): Hier bekommen Sie die Grenzwerte für die Wärmestromdichte der jeweiligen Verlegeabstände bei den angegebenen Fußbodenoberflächentemperaturen. Zum Beispiel beträgt der Grenzwert für die Wärmestromdichte bei einem Verlegeabstand von 10cm und der max. Fußbodenoberflächentemperatur der Aufenthaltszone von 29°C -> qG = 47,3W/m²

15.Spalte und 16. Spalte ( h): Hier erhalten Sie die Heizkreisubertemperatur fur Ihre aktuelle Wärmestromdichte angezeigt.

Zum Beispiel beträgt die Heizkreistemperatur bei einem Verlegeabstand von 10cm und einer Wärmestromdichte von 7W/m<sup>2</sup> -> qh=25,8°C. Die Farben Rot und Grün veranschaulichen, ob die Heizkreistemperatur des Verlegeabstandes noch innerhalb oder schon außerhalb der Grenzkurve liegt. Je dunkler das Grün wird, desto weiter näheren Sie sich der Grenzkurve. Je dunkler das Rot wird, desto weiter entfernen Sie sich von der Grenzkurve.

#### **2.) Heizkreise in Abhängigkeit des Verlegeabstandes**

In dieser Tabelle sehen Sie im direkten Vergleich wie sich die Verlegeabstände auf die Heizkreise auswirken. Beim unten aufgeführten Beispiel bietet das Fußbodenheizungssystem die Verlegeabstände 5, 7.5, 10, 12.5, 15.0, 17.5, 20, 22.5, 25, 27.5, 30, 32.5, 35, 37.5 cm an. Für jeden Verlegeabstand wird die Anzahl an Heizkreisen ermittelt und deren Ergebnisse aufgeführt.

Ausgelegt werden soll nur eine Aufenthaltszone mit 1000 Watt und 20 m² Fußbodenfläche.

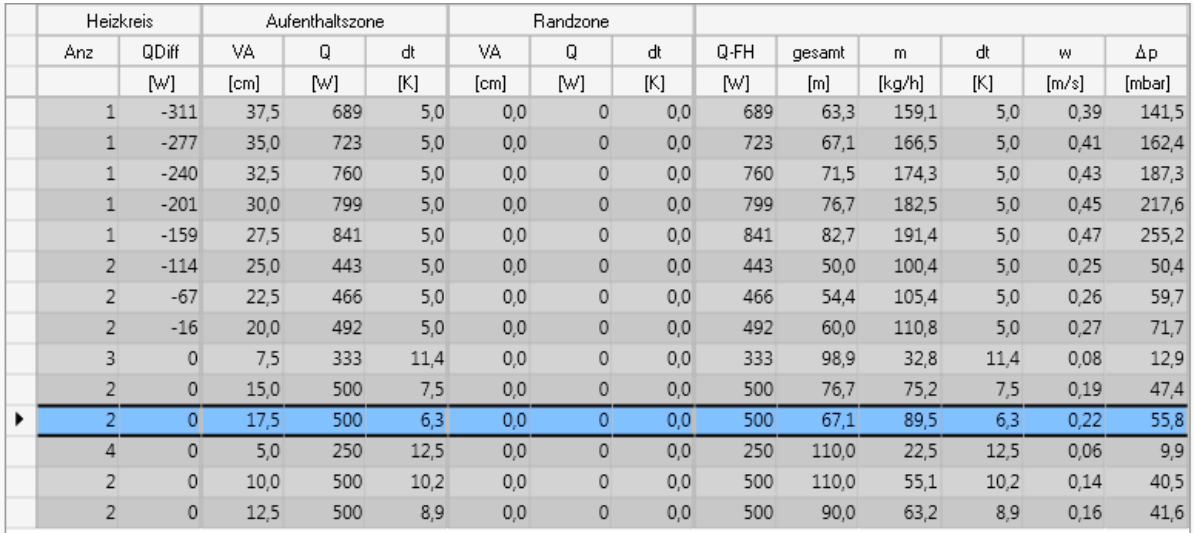

Erklärendes Beispiel anhand der Werte in Reihe 1:

Für einen Verlegeabstand von 37.5 cm (Spalte 3) ergibt sich maximal 1 Heizkreis (Spalte 1). Der Heizkreis wäre mit -311 Watt Differenz (Spalte 2) unterdeckt. Es kann maximal 689 Watt (Spalte 4) in den Raum eingebracht werden. Die Temperaturspreizung liegt dann bei 5 K (Spalte 5). Die Heizkreislänge beträgt 63.3 m (Spalte 10). Der notwendige Massenstrom ergibt sich zu 159,1 kg/h (Spalte 11). Die Wassergeschwindigkeit (Spalte 12) zu 0.39m/s und Druckverlust (Spalte 13) zu 141.5 mbar.

Erklärendes Beispiel anhand der Werte in Reihe 11:

Für einen Verlegeabstand von 17.5 cm (Spalte 3) ergeben sich maximal 2 Heizkreis (Spalte 1). Der Heizkreis wäre mit 0 Watt Differenz (Spalte 2) optimal ausgelegt. Über die beiden Heizkreise kann 2x500 Watt = 1000 Watt (Spalte 4) in den Raum eingebracht werden. Die Temperaturspreizung liegt dann bei 6.3 K (Spalte 5). Die Heizkreislänge 2x67.1 m (Spalte 10). Der notwendige Massenstrom pro Heizkreis ergibt sich zu 89,5 kg/h (Spalte 11). Die Wassergeschwindigkeit (Spalte 12) zu 0.22m/s und Druckverlust (Spalte 13) je Heizkreis zu 55.8 mbar.

Für die Wahl des optimalen Verlegeabstandes werden folgende Bedingungen geprüft.

- 1.) Die abweichende Leistung soll ein Minium sein (Spalte 2)
- 2.) Die Anzahl der Heizkreise soll ein Minimum sein (Spalte 1).
- 3.) Heizkreislänge soll ein Minimum sein (Spalte 10)

Für das aufgeführte Beispiel wäre ein Verlegeabstand mit 17.5 cm am besten geeignet. Mit den Verlegeabständen von 5, 7.5, 12.5, 15 cm wäre die Leistung zwar komplett gedeckt QDiff = 0, aber die restlichen Randbedingungen (Anzahl Heizkreise und Heizkreislänge) sind nicht erfüllt.

#### *siehe auch:*

[Flächenheizung](#page-52-0)

## <span id="page-62-0"></span>**9.5 Raumliste**

Die wichtigsten Berechnungsergebnisse aller bearbeiteten Räume werden über den Reiter **Raumliste** ausgegeben.

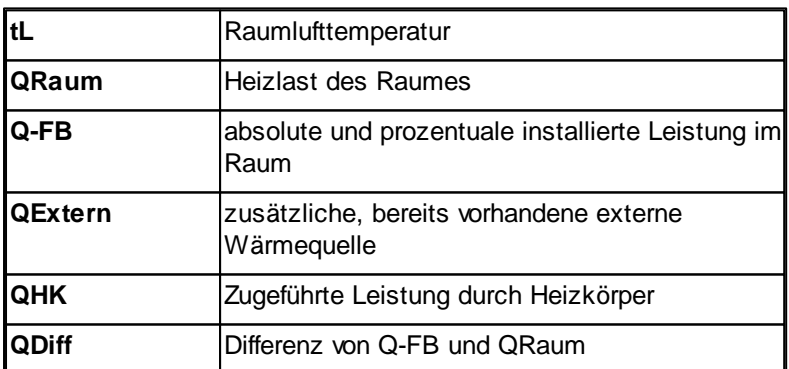

Mit einem Doppelklick auf die Zeile eines Raumes werden dessen Raumdaten zur weiteren Bearbeitung aufgerufen.

**Wichtig:** In der Raumliste werden die Ergebnisse der letzten Berechnung eines Raumes angezeigt. Wenn in der Zwischenzeit die Projektdaten (z.B. Zuschlag), die Werte der Heizlastberechnung mh-EN12831 oder andere Randbedingungen (z.B. der Hersteller-Katalog) verändert wurden, sind die in der Raumliste angezeigten Ergebnisse nicht mehr aktuell. Durch eine Berechnung des kompletten Gebäudes (siehe [Aktualisierung](#page-49-0)) werden alle Ergebnisse aktualisiert.

#### *siehe auch:*

[Flächenheizungsliste](#page-63-0)

## <span id="page-63-0"></span>**9.6 Flächenheizungsliste**

In der Flächenheizungsliste werden für sämtliche ausgelegten Heizzonen die technischen Daten ausgegeben. Die Flächenheizungsliste wird über den Reiter **Flächenheizungsliste** aufgerufen. Um die Daten einer bestimmten Heizzone zu sehen, wählen Sie in der Baumstruktur den gewünschten Raum.

Alle in der Maske [Flächenheizung](#page-52-0) eingegebenen oder berechneten Daten der Heizzonen werden in den Reitern

- Heizzone
- Aufenthaltszone
- Randzone
- Heizkreis

tabellarisch ausgegeben.

Im Reiter **Heizzone** werden alle nicht korrekt ausgelegten Heizzonen rot ausgegeben. Mit einem Doppelklick in eine Zeile werden die Flächenheizungsdaten der gewählten Heizzone aufgerufen.

Die Flächenheizungsliste dient ausschließlich zur Überprüfung der Dateneingabe. Zum Editieren wechseln Sie in die Maske [Flächenheizungsdaten](#page-52-0). Mit einem Doppelklick auf eine Heizzone in der Flächenheizungsliste wird die Maske Flächenheizung aufgerufen.

**Wichtig**: In der Flächenheizungsliste werden die Ergebnisse der letzten Berechnung eines Raumes angezeigt. Wenn in der Zwischenzeit die Projektdaten (z.B. Zuschlag), die Heizlast in mh-EN12831 oder andere Randbedingungen (z.B. der Hersteller-Katalog) verändert wurden, sind die in der Flächenheizungsliste angezeigten Ergebnisse nicht mehr aktuell. Durch eine Berechnung des kompletten Gebäudes (siehe [Aktualisierung](#page-49-0)) werden alle Ergebnisse aktualisiert.

## *siehe auch:*

**[Raumliste](#page-62-0)** 

## <span id="page-64-0"></span>**10 (Fehler-) Meldungen**

Hinweisen ⚠

und

Ω Fehlern

unterschieden.

Beachten Sie bitte:

- Fehler **müssen** korrigiert werden!
- Hinweise **können** korrigiert werden!

Die Stelle des Fehlers oder Hinweises wird dadurch lokalisiert, indem Sie einfach auf die entsprechende Meldung im Meldungsfenster **doppelklicken**. Der Cursor springt dann automatisch an die Stelle im Programm, an der ein Fehler aufgetreten ist. Sie können anschließend die fehlerhafte Eingabe korrigieren. Korrigierte Fehleingaben werden automatisch aus dem Meldungsfenster entfernt.

Sollten Sie das Fehlermeldungsfenster beim Auftreten eines Eingabefehlers geschlossen haben, so weist Sie die Meldungsschaltfläche durch ihr Blinken darauf hin, dass Fehlermeldungen im Meldungsfenster vorhanden sind. Klicken Sie in diesem Fall auf die Meldungsschaltfläche, um das Meldungsfenster zu vergrößern.

#### **Fehlermeldungsliste für Raum und Projekt**

In Abhängigkeit davon, ob eine Berechnung oder Funktion für einen Raum oder das Gebäude durchgeführt wurden, werden die Fehlermeldungen im Reiter **Meldungen** entweder im Abschnitt **Raum** oder **Gebäude** ausgegeben.

So werden die bei der Berechnung eines Projektes durch Initialisierung, Detaillierte Initialisierung, Aktualisierung oder Globale Änderung auftretenden Fehlermeldungen in einer separaten Geäude-Meldungsliste dargestellt. Bei der Bearbeitung von Räumen, z.B. der Auslegung einzelner Heizkörper werden die Meldungen für diesen Heizkörper in der Raum-Meldungsliste ausgegeben.

Folgender Ablauf ist denkbar.

- 1. Gebäude-Berechnung aufrufen, mit Fehlermeldungen in mehreren Räumen.
- 2. Doppelklick auf eine Fehlermeldung öffnet den Reiter Heizkörperdaten. Es werden dann nur die Fehlermeldungen des aktuellen Heizkörpers angezeigt.
- 3. Beheben der Eingabefehler, bis die Raum-Meldungsliste leer ist.
- 4. Doppelklick auf die nächste Fehlermeldung in der Gebäude-Meldungsliste, usw.

**Hinweis:** Die Gebäude-Meldungsliste wird erst dann wieder aktualisiert, wenn Sie eine neue Gebäude-Berechnung durchführen. Die Raum-Meldungsliste wird laufend aktualisiert.

**WICHTIG:** Eine nähere Erklärung zu einer Fehlermeldung erhalten Sie, indem Sie den Cursor auf die Fehlermeldung setzen und F1 drücken.